# <span id="page-0-1"></span><span id="page-0-0"></span>**Guida all'uso monitor schermo piatto Dell™ S1909WX**

[Informazioni sul monitor](#page-1-0)

[Installazione del monitor](#page-12-0)

[Funzionamento del monitor](#page-17-0)

[Ricerca dei guasti](#page-29-0)

**[Appendice](#page-34-0)** 

# **Note, avvisi ed avvertimenti**

**NOTA:** una NOTA indica informazioni importanti che aiutano a fare un uso migliore del computer. W

**AVVISO:** un AVVISO indica o il potenziale di danni all'hardware o di perdita dei dati e spiega come evitare il problema.

**ATTENZIONE: un avviso all'ATTENZIONE segnala il potenziale di danni ai beni personali, di lesioni personali o di morte.**

#### **Le informazioni contenute in questo documento sono soggette a modifiche senza preavviso. © 2008 Dell Inc. Tutti i diritti riservati.**

La riproduzione in qualsiasi forma senza l'autorizzazione scritta di Dell Inc. è strettamente proibita.

Marchi depositati usati in questo documento: *Dell* ed il *log*o Dell *sono mar*ch*i registrati d*e*lla Dell I*nc*; Micros*of*t, Windows e Windows NT sono marchi registrati della Microso*ft Corporation; Adobe è un marchio della *Adobe Systems Incor*po*rated che pu*ò essere registrato in alcune giurisdizioni. ENERGY STAR è un ma*rchio* registrato negli Stati Uniti della U.S. Environmental Protection Agency. Quale associata della ENERGY STAR, la Dell I*nc. ha determ*inato che questo prodotto soddisfa le direttive d'efficienza energetica della ENERGY STAR.

Nella presente documentazione possono essere utilizzati altri marchi registrati e denominazioni commerciali per indicare l'organizzazione che vanta diritti di proprietà o i relativi prodotti. Dell Inc. declina qualsiasi rivendicazione sulla proprietà dei marchi registrati e delle denominazioni commerciali non di proprietà propria.

**Modello S1909WXf**

**Agosto 2008 Rev. A00**

### <span id="page-1-1"></span>**Informazioni sul monitor**

**Manuale utente Monitor schermo piatto Dell™ S1909WX**

- Contenuto della confezione
- [Caratteristiche del prodotto](#page-1-1)
- Identificazione delle parti e dei controlli
- **Specifiche del monitor**
- **[Funzione Plug and Play](#page-8-0)**
- Qualità del monitor LCD e criteri sui pixel
- Linee guida sulla manutenzione

#### <span id="page-1-0"></span>**Contenuto della confezione**

Il monitor viene fornito con tutti i componenti mostrati di seguito. Accertarsi che non ci siano componenti mancanti, in caso contrario contattare Dell.

Ø **NOTA: Alcuni elementi potrebbero essere accessori optional e potrebbero non essere inviati insieme al monitor. Alcuni funzioni e servizi multimediali potrebbero non essere disponibili in alcuni paesi.**

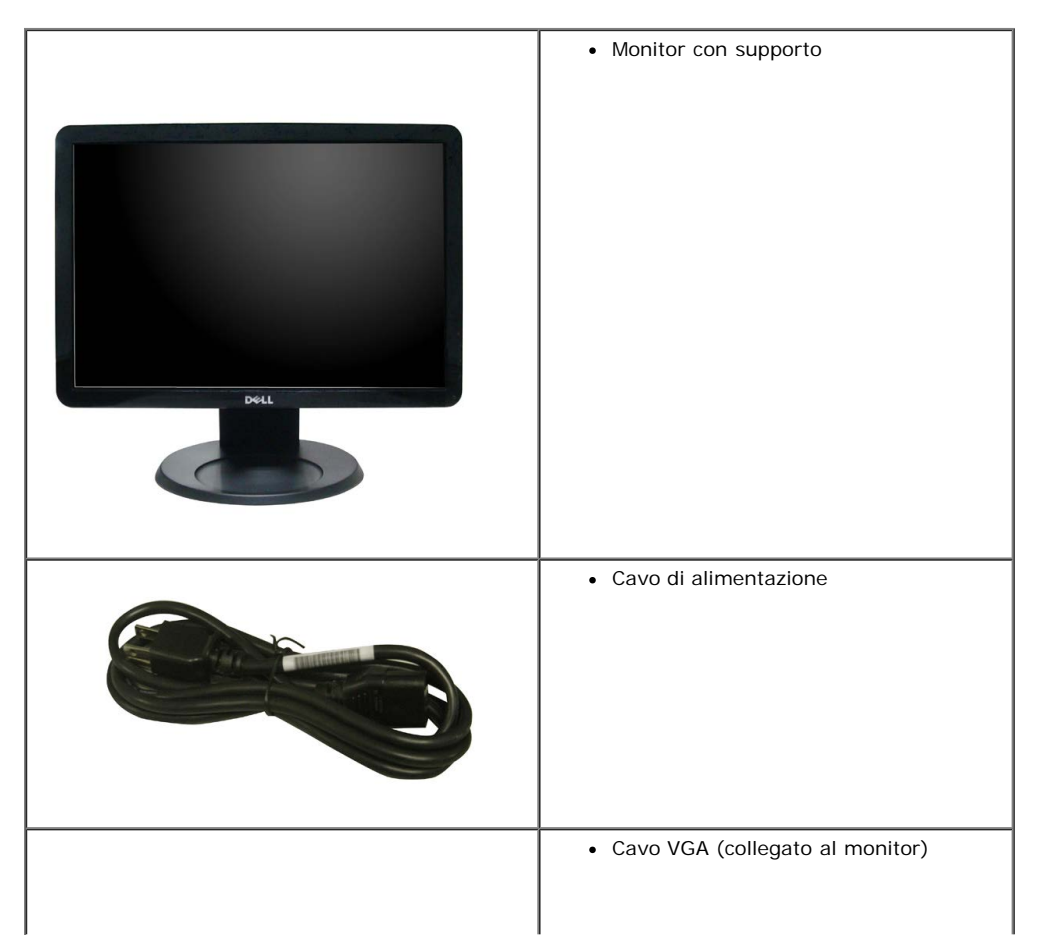

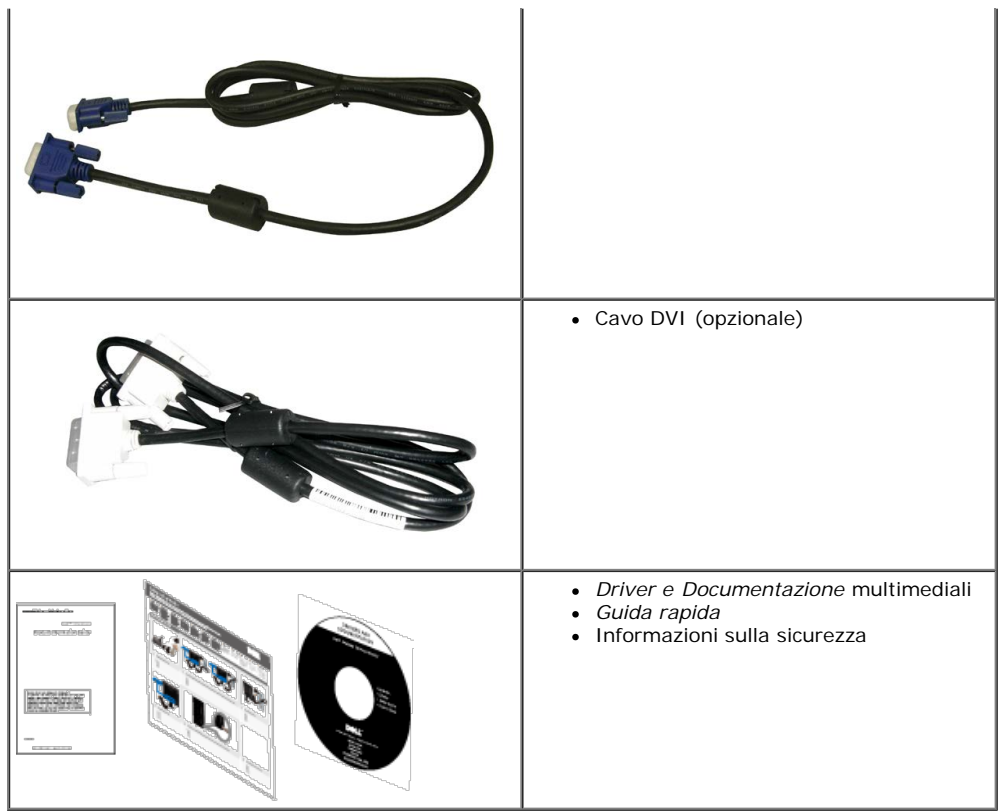

#### **Caratteristiche del prodotto**

Il monitor schermo piatto **S1909WX** ha uno schermo LCD a matrice attiva TFT (Thin-Film Transistor). Le caratteristiche del monitor includono:

- Area visibile dello schermo di 19 pollici (482,6mm).
- Risoluzione 1440x900, supporta schermo intero per risoluzioni inferiori.
- Ampio angolo di visualizzazione che permette la visualizzazione sia in piedi che seduti, oppure in movimento da lato a lato.
- Inclinabile.
- Supporto removibile e fori di fissaggio di tipo VESA (Video Electronics Standards Association) da 100 mm per soluzioni di montaggio flessibili.
- Plug and play se supportato dal sistema.
- Regolazioni On-Screen Display (OSD) per facilitare la configurazione e l'ottimizzazione dello schermo.
- Software e documentazione multimediale che comprende un file informativo (INF), un file Image color Matching (ICM) e la documentazione del prodotto.
- Funzione di risparmio energetico per la conformità ENERGY STAR®.
- Foro fissaggio blocco di sicurezza.

#### **Identificazione delle parti e dei controlli**

#### **Vista frontale**

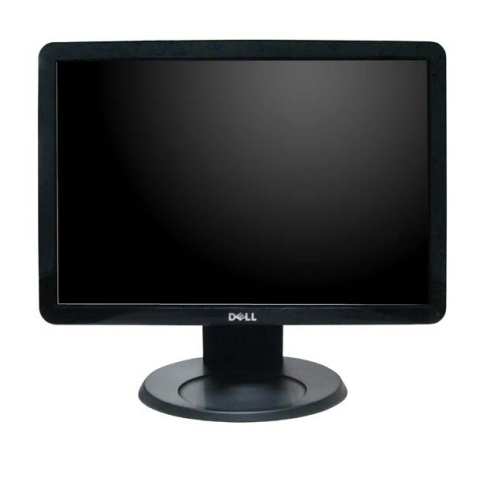

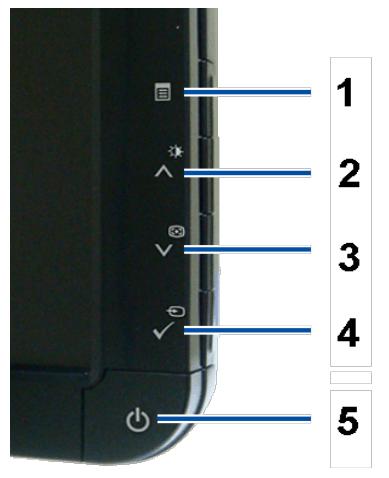

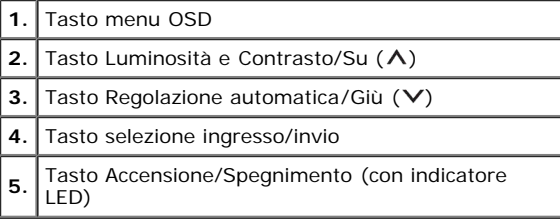

# **Vista posteriore**

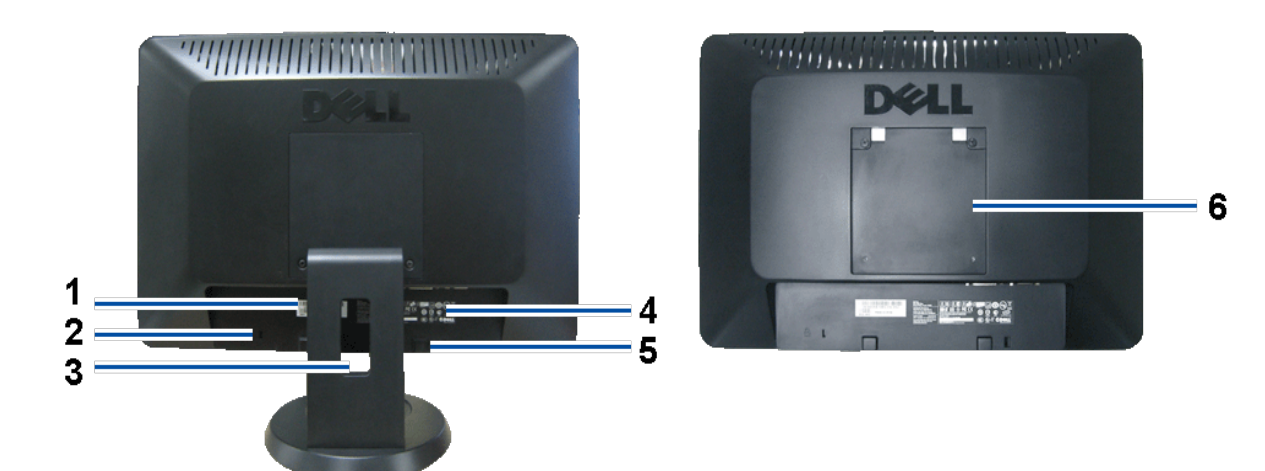

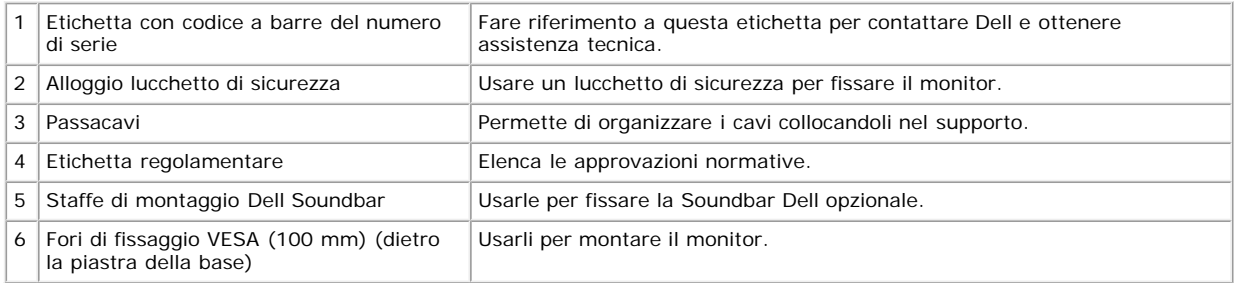

#### **Vista dal basso**

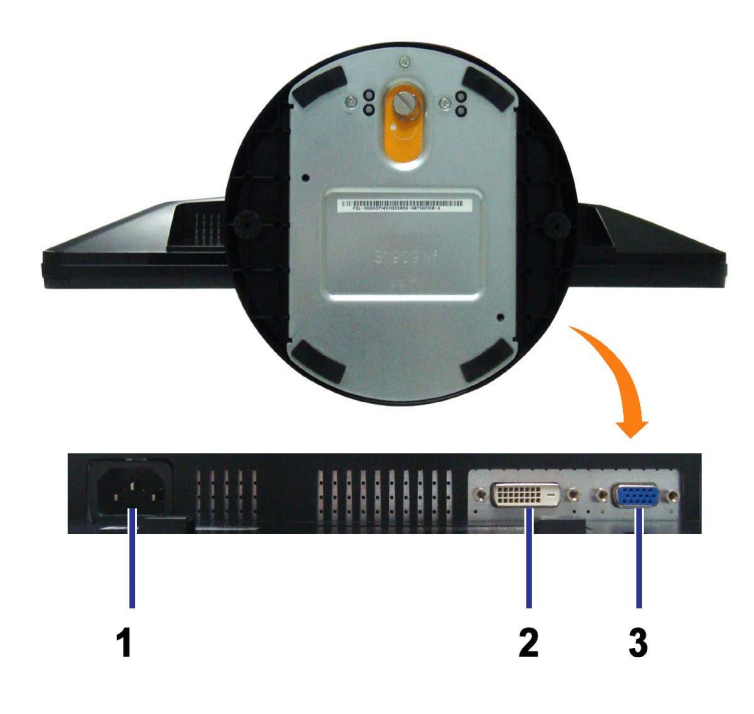

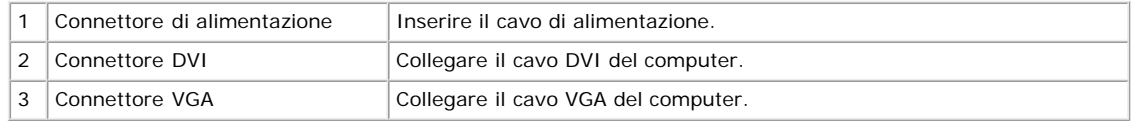

# **Vista laterale**

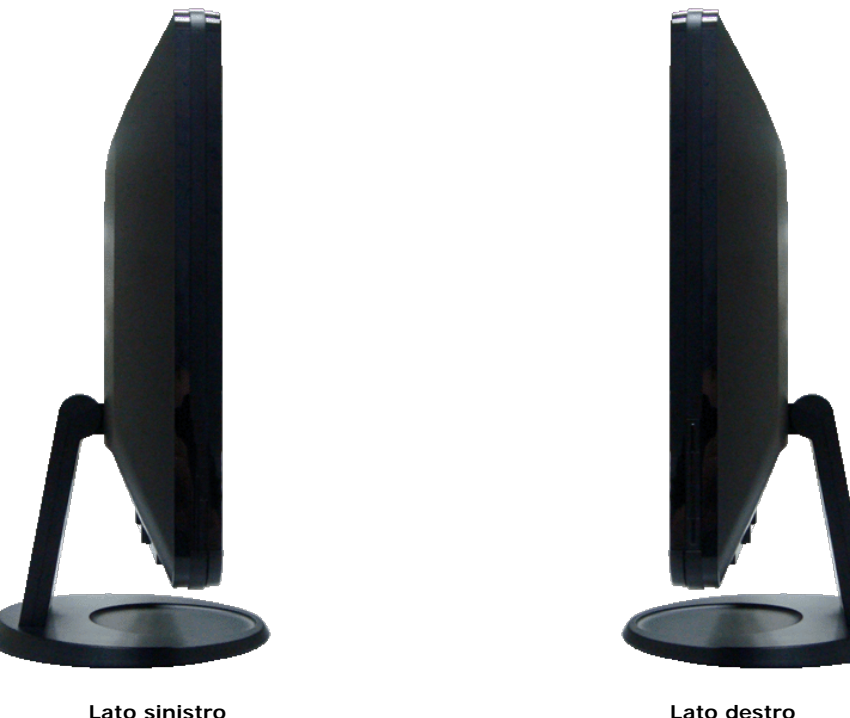

#### **Specifiche del monitor**

La sezione seguente fornisce le informazioni in merito alle varie modalità di gestione dell'energia e l'assegnazione dei pin per i vari connettori del monitor.

#### **Modalità gestione energia**

Se si ha una scheda video conforme DPM™ VESA o il software installato nel PC, il monitor è in grado di ridurre automaticamente il consumo energetico quando non viene utilizzato. Questa funzione è detta Modalità di risparmio energetico. Il monitor riprende a funzionare automaticamente quando il sistema rileva l'input dalla tastiera, dal mouse o da altri dispositivi. La tabella che segue mostra il consumo e i segnali relativi a tale funzione:

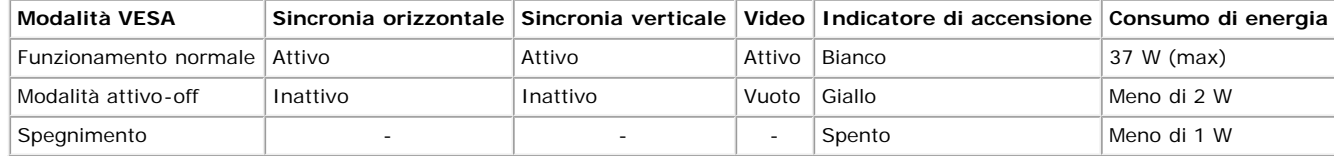

Ø **NOTA:** ll menu OSD funziona solo in modalità operativa normale. Altrimenti viene visualizzato uno dei seguenti messaggi quando si premono i tasti "menu" o "più" in modalità Attivo-off.

o

Attivare il computer e il monitor per accedere al menu [OSD](#page-19-0).

Questo monitor è conforme **ENERGY STAR**®.

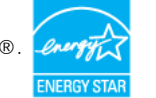

\* Per avere consumi pari a zero quando l'unità è su OFF è necessario staccare il cavo di alimentazione dal monitor.

#### **Assegnazione dei Pin**

#### **Connettore 15-pin D-Sub**

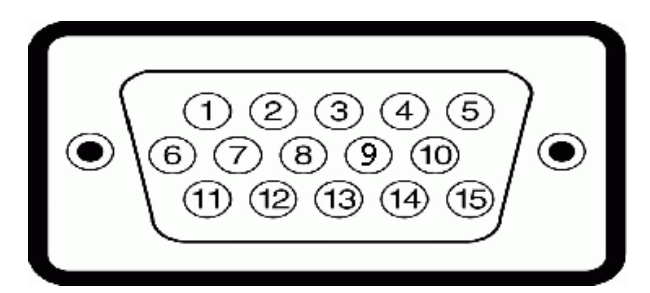

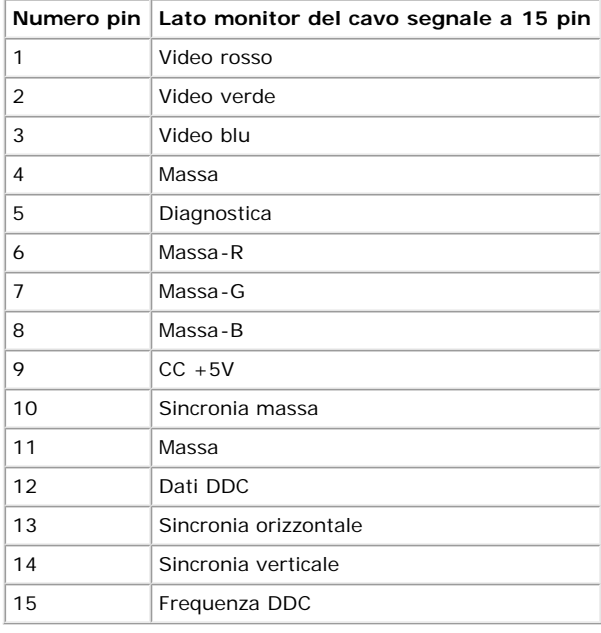

#### **Connettore DVI a 24 pin solo digitale**

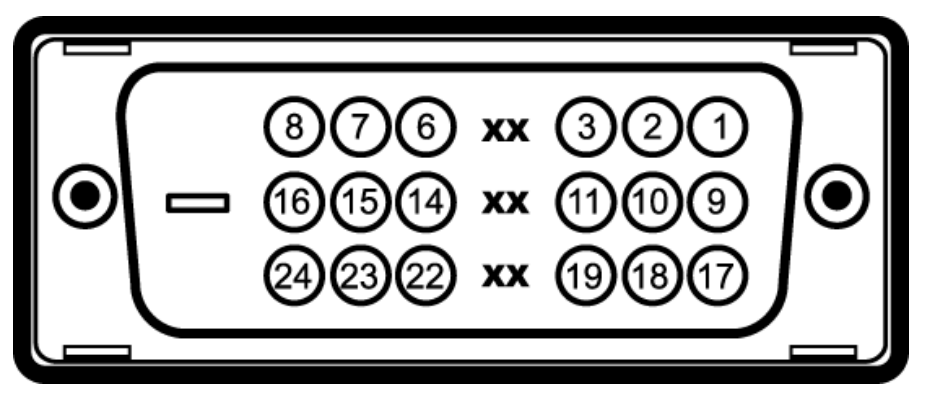

Nota: Il pin 1 si trova in alto a destra.

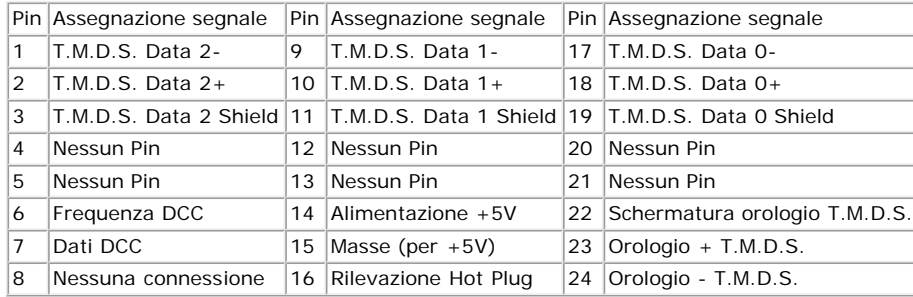

#### <span id="page-8-0"></span>**Funzione Plug and Play**

Il monitor può essere installato su qualsiasi sistema compatibile Plug and Play. Il monitor fornisce automaticamente al computer il proprio Extended Display Identification Data (EDID) utilizzando i protocolli Display Data Channel (DDC) in modo che il sistema possa configurare e ottimizzare i parametri del monitor. La maggior parte delle installazione del monitor sono automatiche. Se necessario è possibile selezionare diverse impostazioni.

#### **Specifiche tecniche**

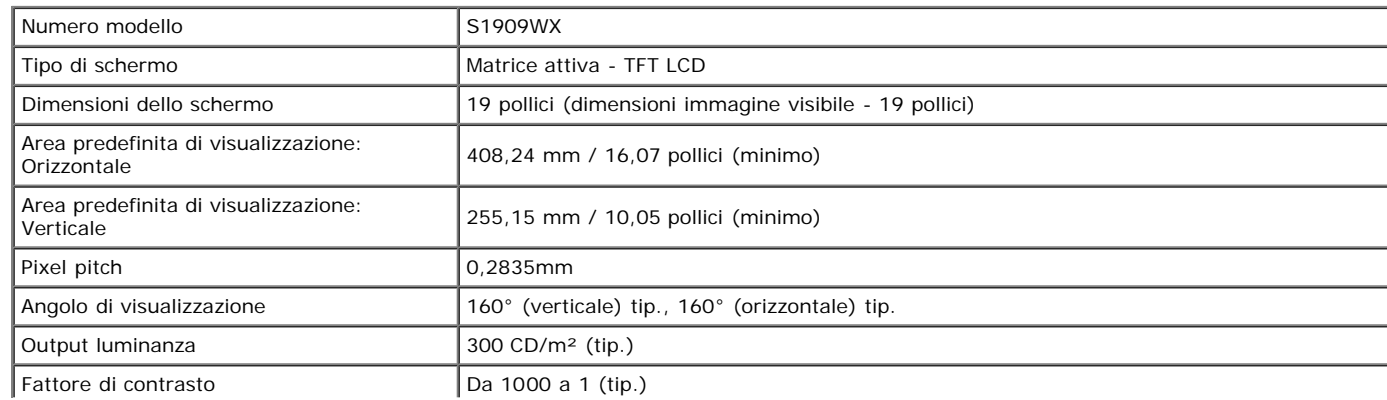

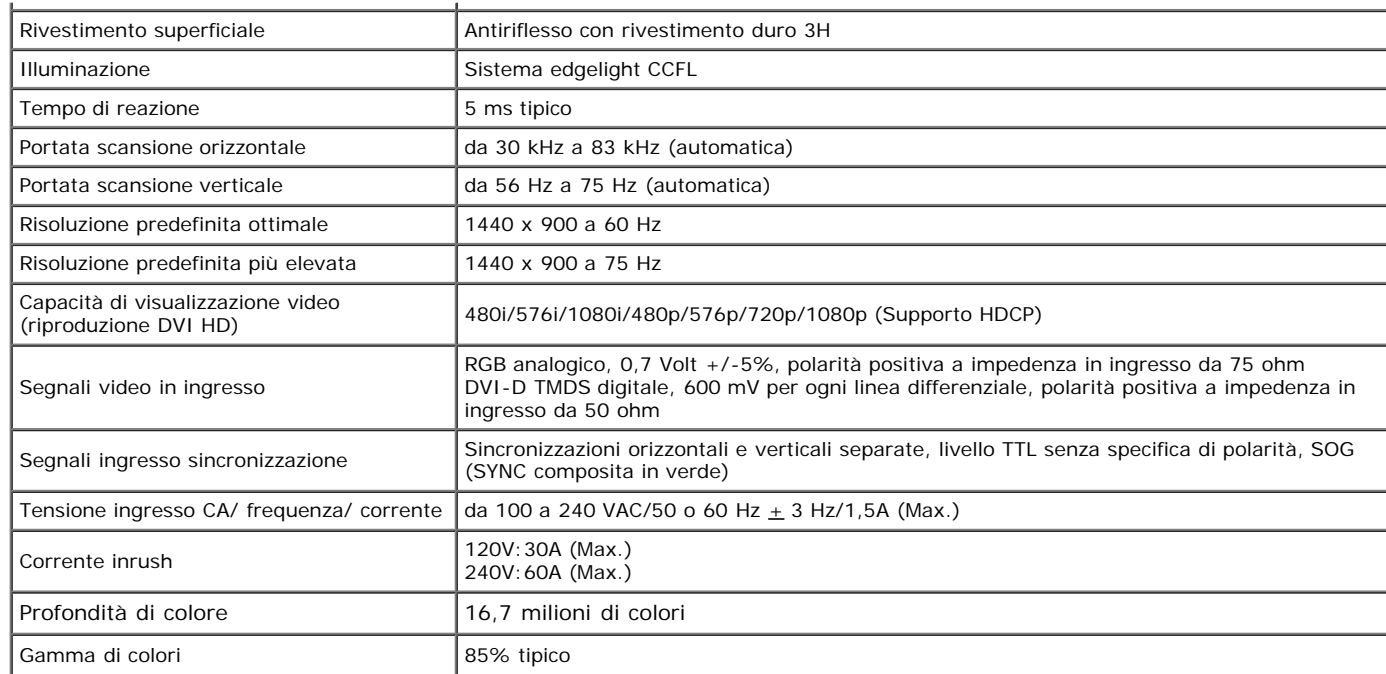

\*La gamma di colori (tipica) del monitor a schermo piatto Dell S1909WX si basa su standard di prova CIE 1976 (85%) e CIE1931 (72%).

#### **Modalità di visualizzazione predefinite**

La tabella seguente riporta le modalità predefinite per le quali Dell garantisce dimensioni immagine e centratura:

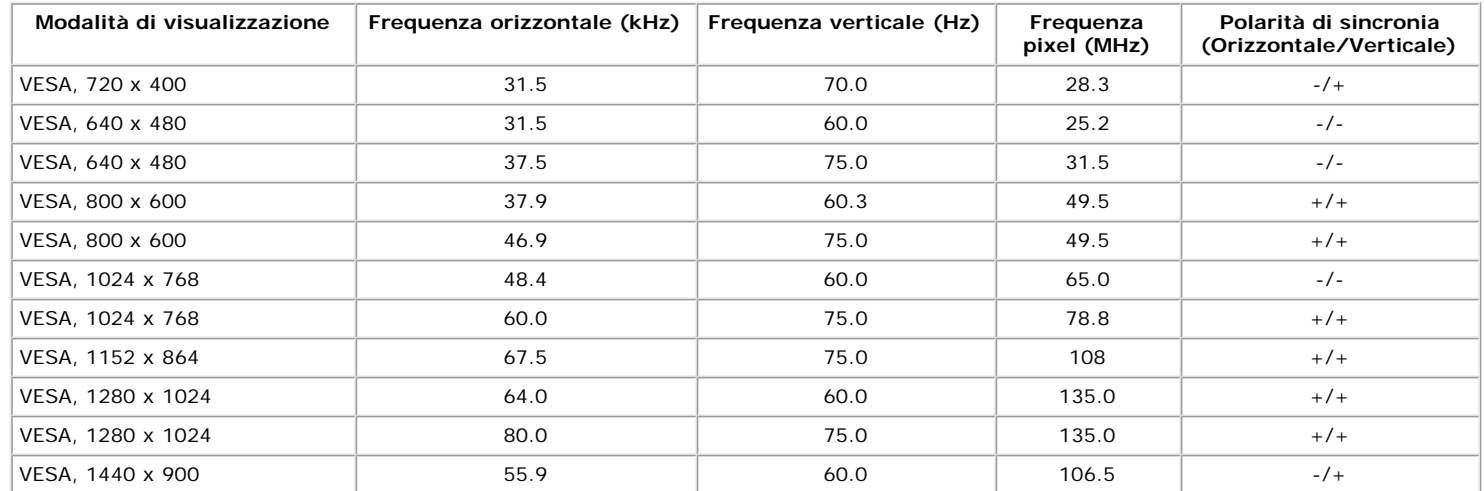

#### **Caratteristiche fisiche**

La seguente tabella riporta le caratteristiche fisiche del monitor:

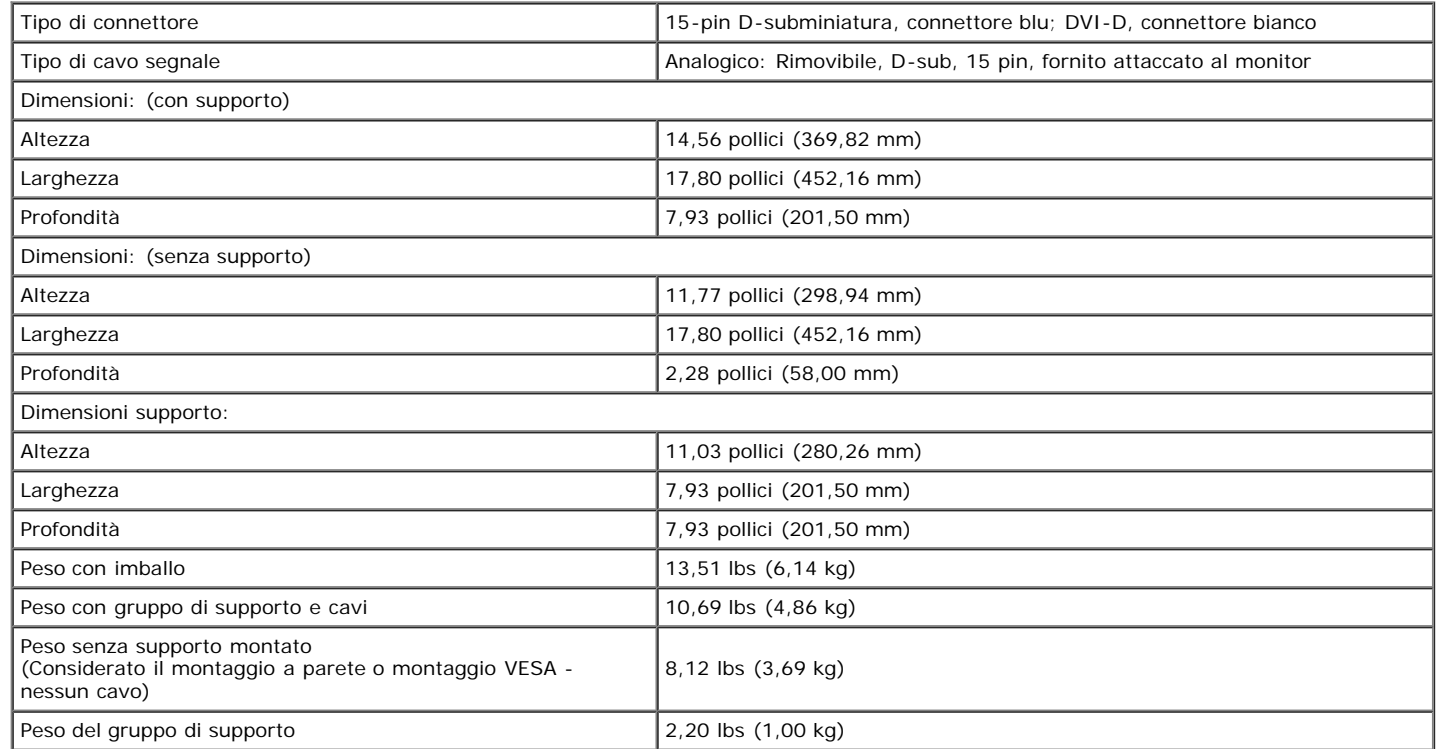

#### **Caratteristiche ambientali**

La seguente tabella riporta le condizioni ambientali per il monitor:

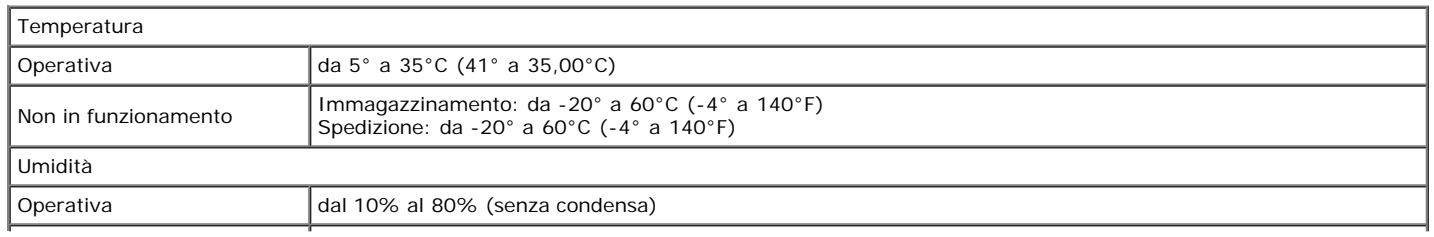

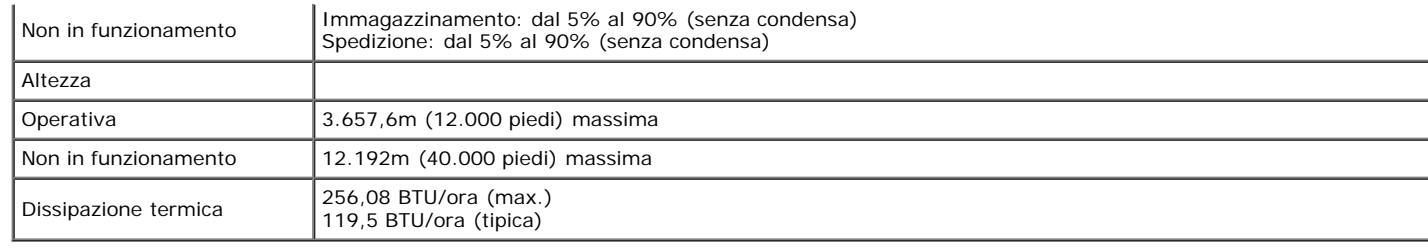

#### **Qualità del monitor LCD e criteri sui pixel**

Durante la procedura di produzione dei monitor LCD, non è inconsueto che uno o più pixel si blocchino in uno stato immutabile. Il risultato visibile è un pixel fisso che appare come un piccolissimo puntino scuro o chiaro. Se i pixel restano sempre illuminati, tale fenomeno è conosciuto come "bright dot". Se i pixel restano neri, il fenomeno è conosciuto come "dark dot". In quasi tutti i casi, questi pixel fissi sono difficilissimi da vedere e non sminuiscono la qualità ed utilizzabilità dello schermo. Uno schermo con 1 o 5 pixel fissi è considerato normale ed entro gli standard. Per altre informazioni visitare il sito si supporto Dell all'indirizzo: **support.dell.com**.

#### **Linee guida sulla manutenzione**

#### **Cura del Monitor**

**AVVERTENZA:Leggere con attenzione le presenti [istruzioni di sicurezza](#page-34-1) prima di pulire il monitor.**

**AVVERTENZA: Prima di pulire monitor, scollegare il cavo di alimentazione del monitor dalla presa elettrica.**

Per una maggiore praticità, seguire le istruzioni riportate di seguito durante il disimballaggio, la pulizia, o il trasporto del monitor:

- Per pulire lo schermo antistatico, inumidire leggermente un panno morbido e pulito. Se possibile, utilizzare un fazzoletto specifico per la pulizia dello schermo o una soluzione adatta al rivestimento antistatico. Non usare benzene, diluenti, ammoniaca, sostanze abrasive o aria compressa.
- Usare un panno leggermente inumidito con acqua calda per pulire le parti in plastica. Evitare di utilizzare detergenti, poiché alcune sostanze potrebbero lasciare una pellicola di colore bianco latte.
- Se durante l'apertura della confezione del monitor si nota della polvere bianca, toglierla con un panno morbido. Questa polvere bianca si crea durante la spedizione del monitor.  $\bullet$
- Maneggiare con cura il monitor perché le plastiche di colore scuro sono più delicate di quelle di colore chiaro, e si possono graffiare mostrando segni bianchi.
- Per meglio conservare la qualità delle immagini del monitor, usare uno screen saver dinamico e spegnere il monitor quando non lo si usa.

[Torna all'indice](#page-0-0)

# **Configurazione del monitor**

**Manuale utente Monitor schermo piatto Dell™ S1909WX**

- 0 Fissare la base
- **Ricerca dei guasti del monitor**
- O Organizzare i cavi
- Fissaggio della Dell Soundbar (opzionale)
- **O** Togliere la base

### <span id="page-12-0"></span>**Fissare la base**

**NOTA: La base del monitor viene staccata per la spedizione.**

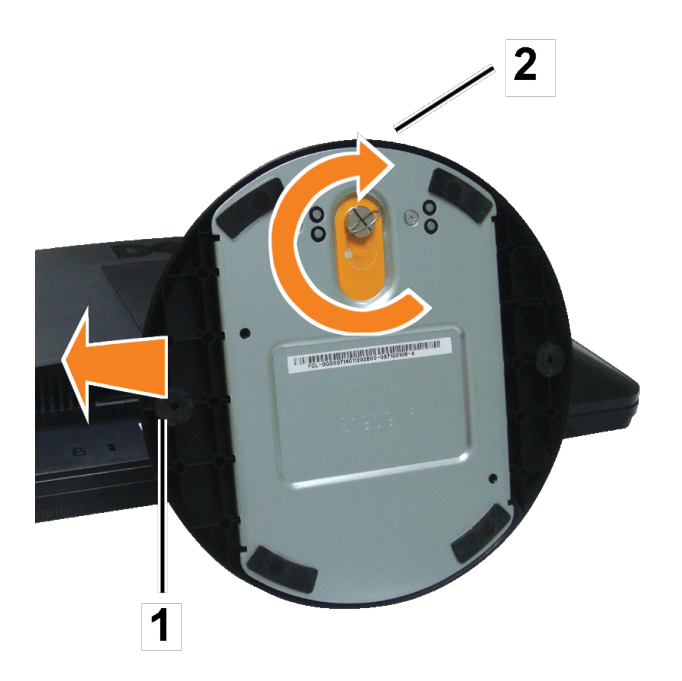

Dopo aver collocato il pannello del monitor su un panno morbido o su un cuscino, fare quanto segue per fissare il supporto.

- 1. Posizionare il monitor su una superficie piana.
- 2. Inserire la scanalatura sulla base nel montante del monitor.
- 3. Ruotare la vite in senso orario per stringere la base e la cerniera.

## **Collegamento del monitor**

**AVVERTENZA:Prima di iniziare le procedure descritte nella presente sezione, attenersi alle istruzioni di sicurezza.**

**Collegamento del monitor tramite un cavo VGA**

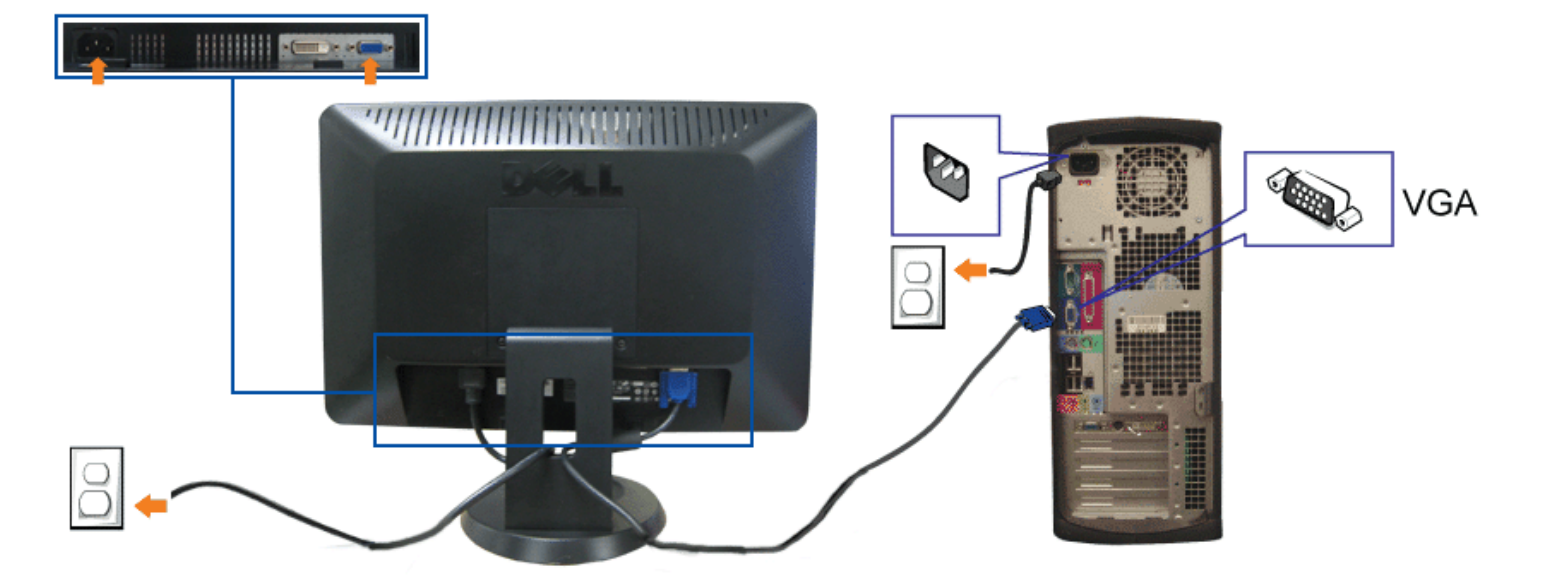

**Collegamento del monitor tramite un cavo DVI (opzionale)**

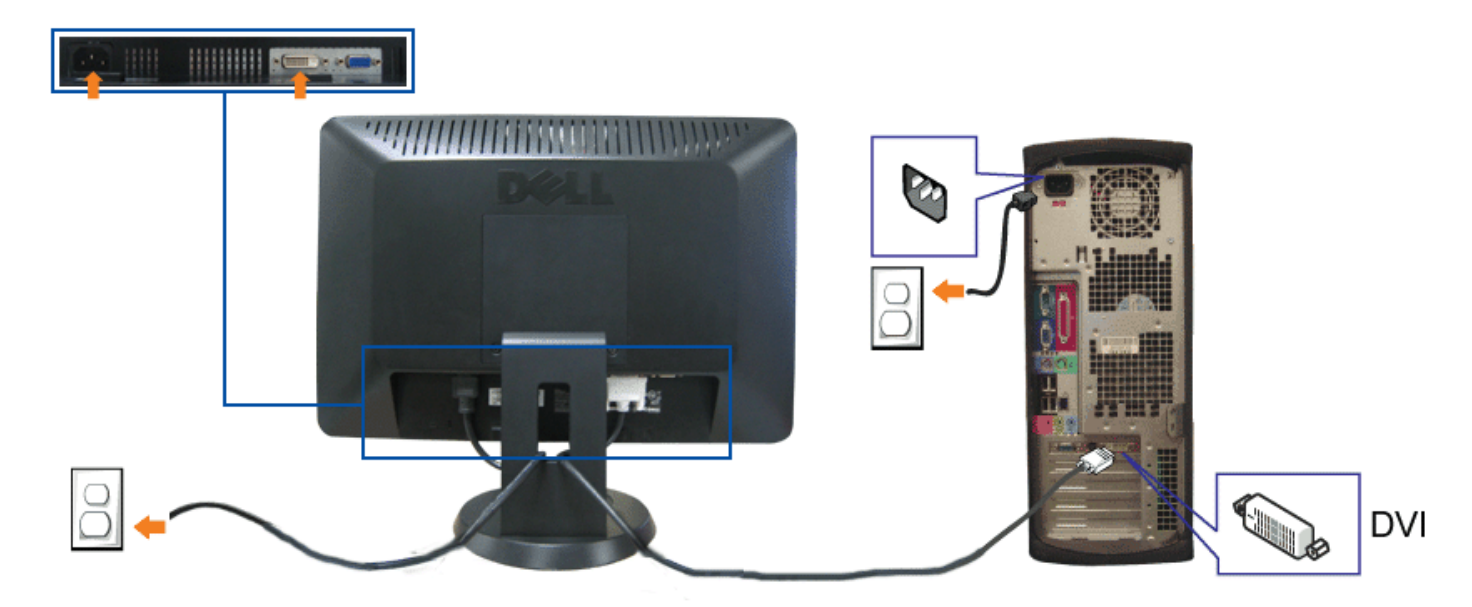

- **1.** Spegnere il computer e staccare il cavo di alimentazione.
- **2.** Collegare il cavo bianco DVI (opzionale) o il cavo blu VGA ai rispettivi connettori del computer e del monitor.
- **3.** Collegare il cavo di alimentazione.
- 4. Accendere il monitor e il computer. Se non si vedono immagini, premere il tasto selezione ingresso e verificare che si sia selezionata la sorgente di ingresso corretta.<br>Se non è ancora possibile vedere immagini, si veda

#### **Organizzare i cavi**

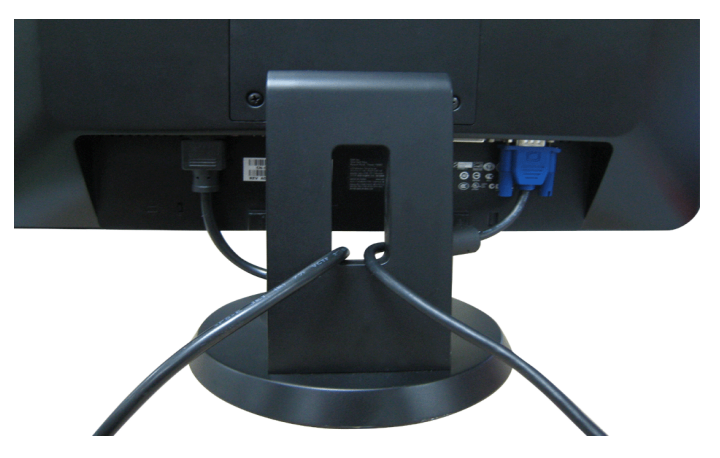

Dopo aver fissato tutti i cavi al monitor e al computer, (si veda Collegamento del Monitor per i collegamenti dei cavi), usare il passacavi per organizzare i cavi in maniera ordinata, come mostrato sopra.

# **Fissaggio della Dell Soundbar (opzionale)**

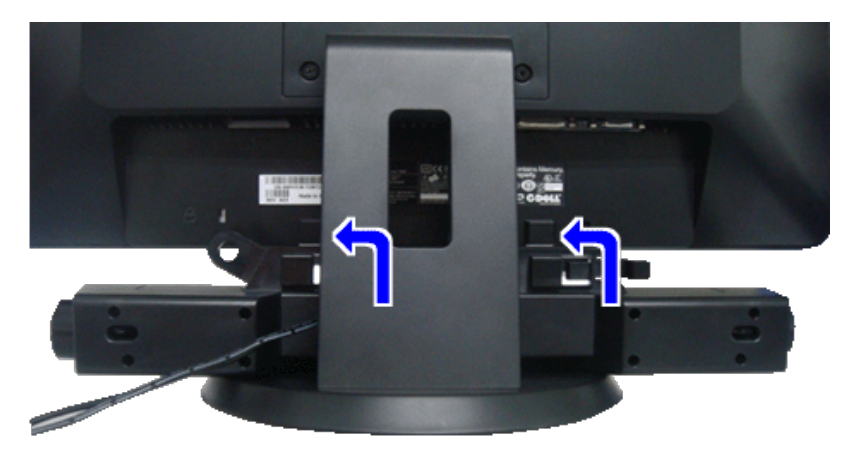

- **AVVERTENZA:** Non utilizzare con dispositivi direvsi dalla barra audio Dell. Ο
- **NOTA:** il connettore d'alimentazione Dell Soundbar +12V CC è solo per la Soundbar Dell opzionale. Ø
- 1. Lavorando nella parte posteriore del monitor, fissare la Soundbar allineando le due aperture della barra audio con i due denti nella parte posteriore del monitor.
- 2. Far scorrere la Soundbar verso sinistra fino a bloccarla in posizione.
- 3. Collegare il cavo di alimentazione dalla Soundbar al connettore Dell Soundbar sul monitor.
- 4. Inserire lo spinotto mini stereo verde dal retro della Soundbar al jack uscita audio del computer.

## **Togliere la base**

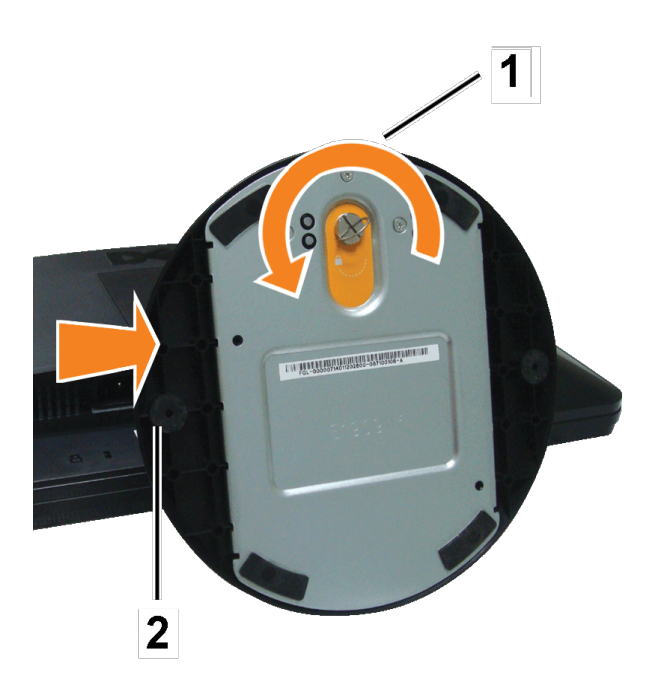

Dopo aver collocato il pannello del monitor su un panno morbido o su un cuscino, fare quanto segue per togliere il supporto.

- 1. Posizionare il monitor su una superficie piana.
- 2. Girare la vite in senso antiorario per allentare la base dal montante.
- 3. Staccare la base dalla cerniera del monitor.

[Torna all'indice](#page-0-0)

## **Funzionamento del monitor**

**Manuale utente Monitor schermo piatto Dell™ S1909WX**

- [Uso del pannello frontale](#page-17-1)
- [Uso del menu OSD](#page-19-0)
- **[Impostare la risoluzione ottimale](#page-27-0)**
- [Uso della barra audio Dell \(Opzionale\)](#page-27-1)
- O [Uso dell'angolazione](#page-27-2)

# <span id="page-17-1"></span>**Uso del pannello frontale**

Usare i tasti presenti sulla parte anteriore del monitor per regolare le impostazioni dell'immagine.

<span id="page-17-0"></span>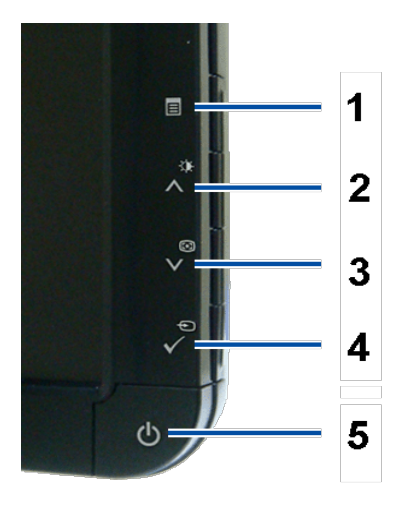

La seguente tabella descrive i tasti del pannello frontale:

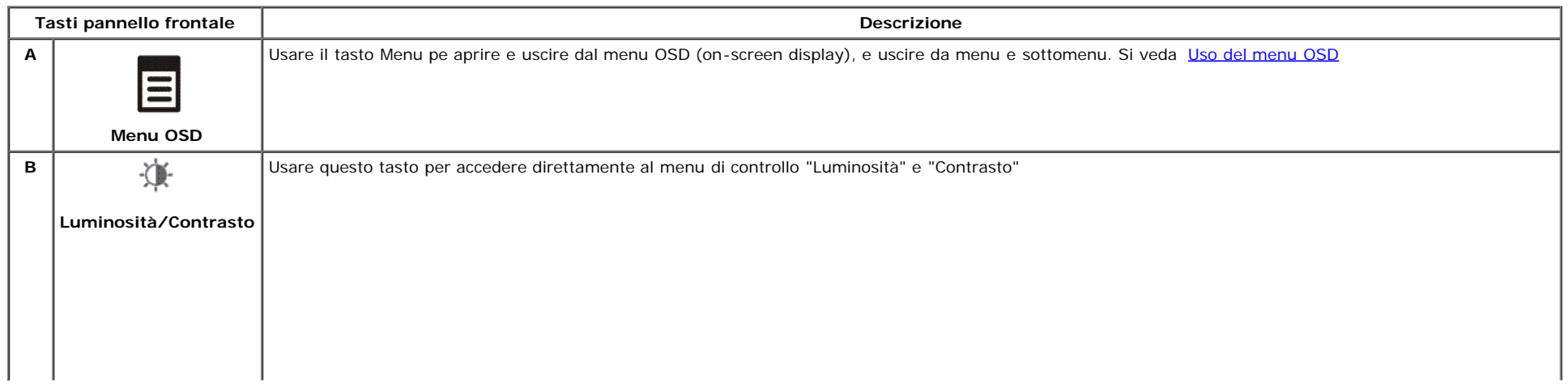

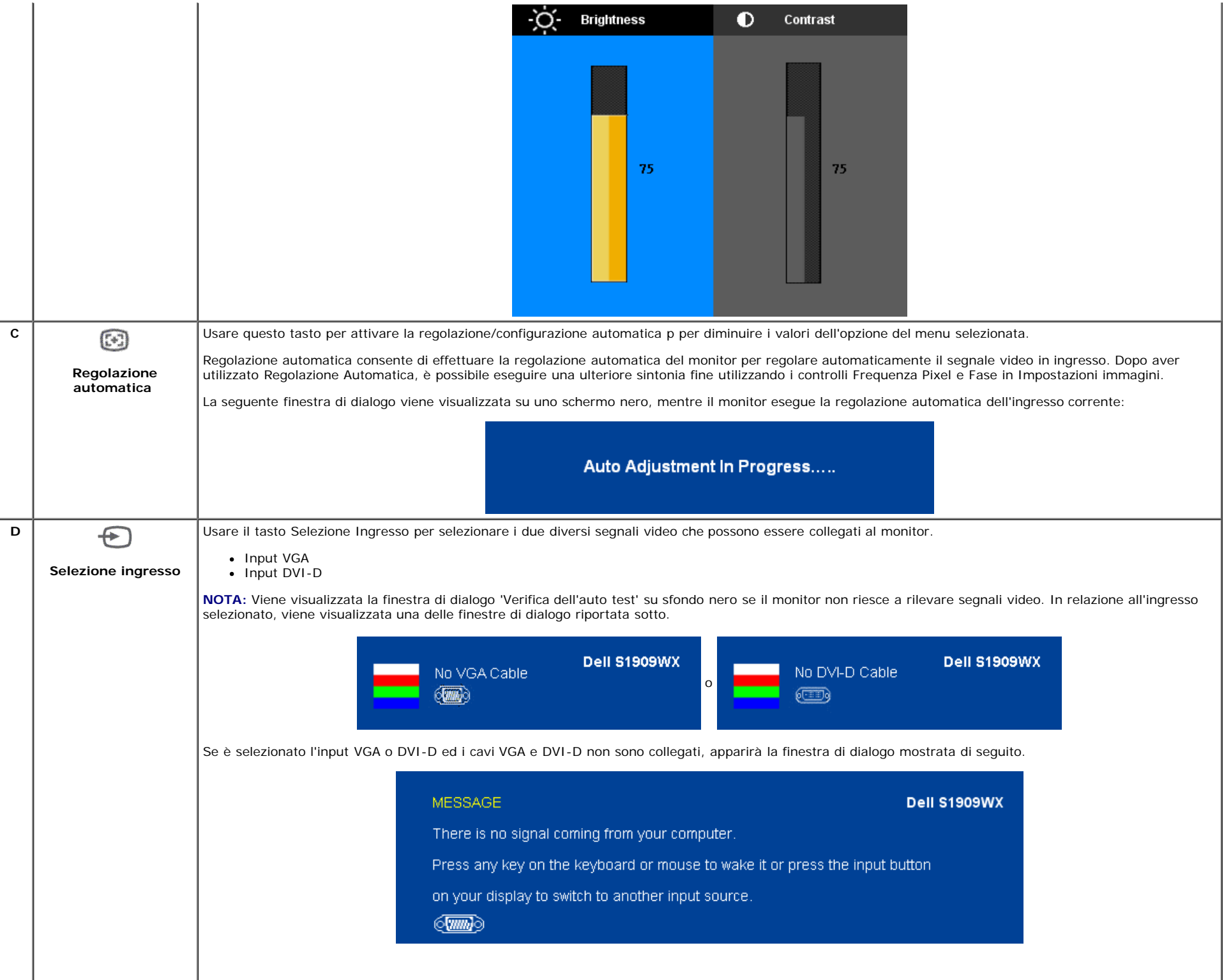

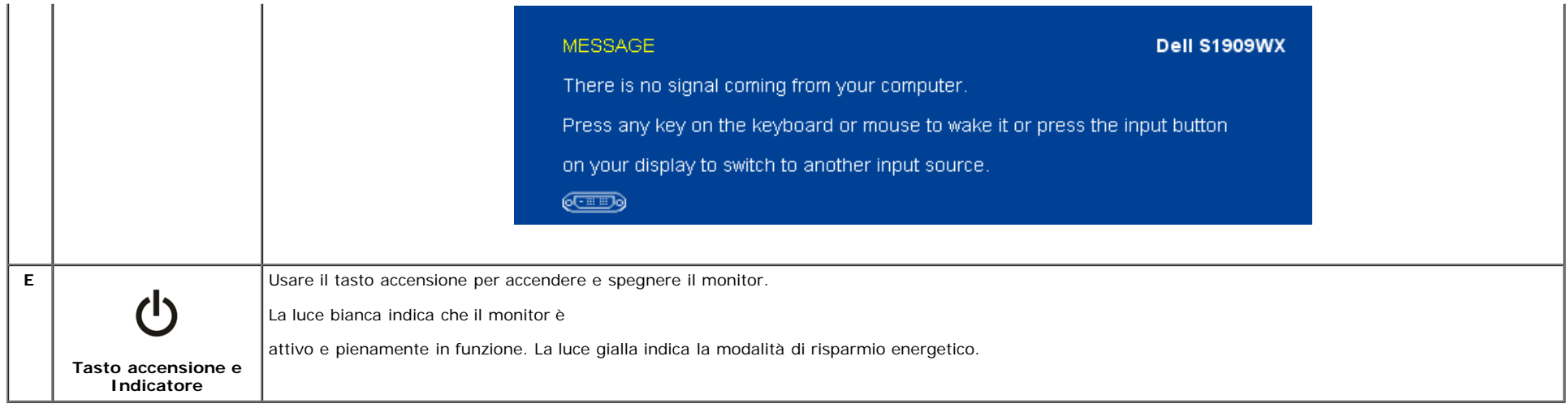

#### <span id="page-19-0"></span>**Uso del menu OSD**

**NOTA:** Se si modificano delle impostazioni e si procede entrando in un altro menu, o uscendo dal menu OSD, il monitor salva automaticamente le suddette modifiche. Le modifiche sono salvate anche se, una volta effettuate, si attende che il menu OSD scompaia.

1. Premere il tasto Menu per aprire il menu OSD e visualizzare il menu principale.

#### **Menu principale per input analogico (VGA) Menu principale per input digitale (DVI)**

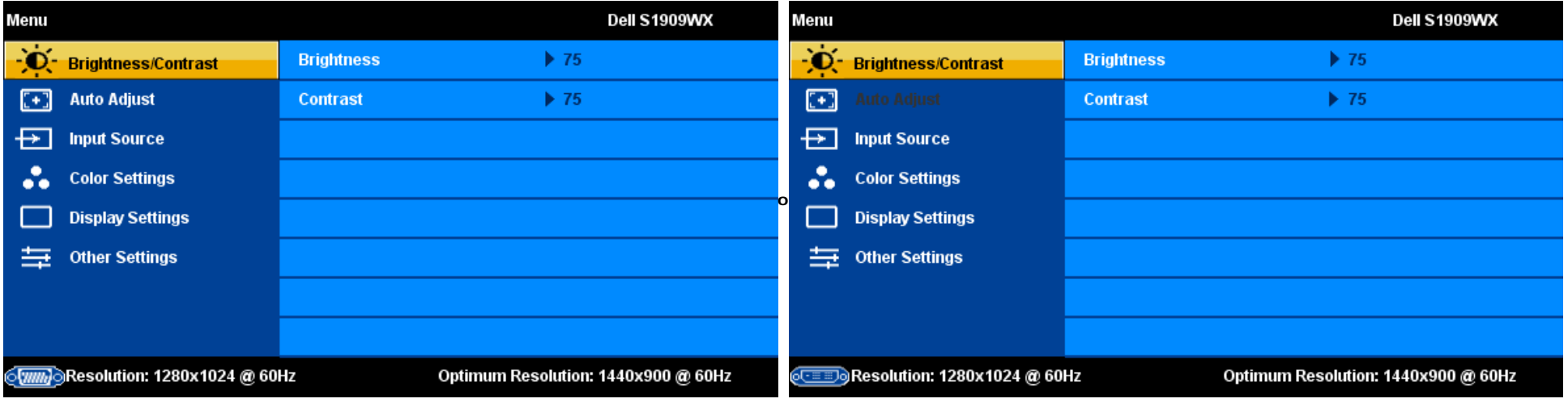

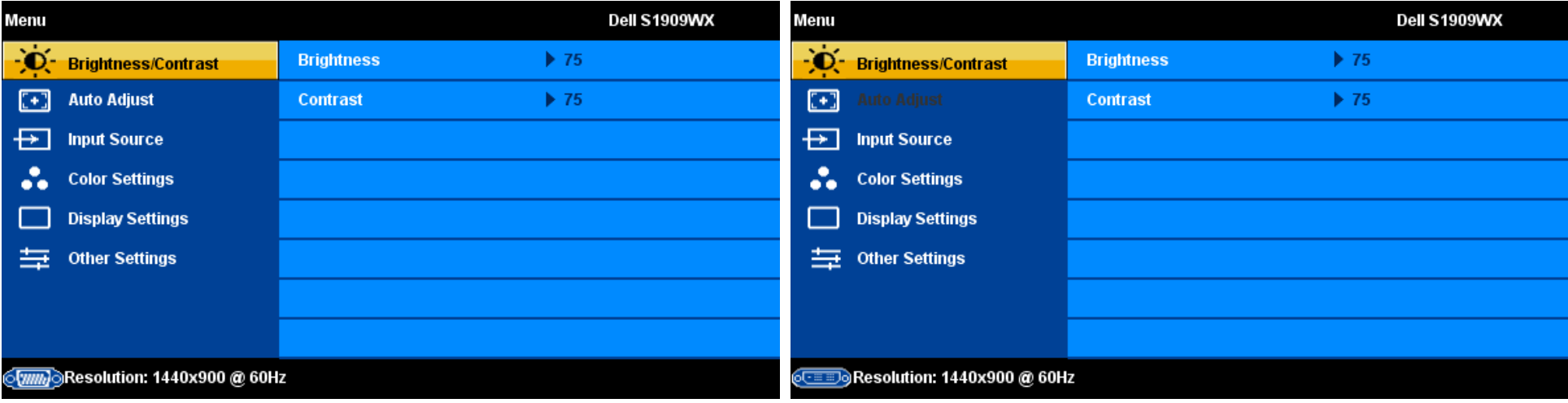

**NOTA:** Posizionamento e Impostazioni immagini sono disponibili solo quando si utilizza un connettore analogico (VGA).

- 2. Premere i tasti  $\wedge$  e  $\vee$  per spostarsi tra le opzioni d'impostazione. Quando ci si sposta da un'icona all'altra, è evidenziato il nome dell'opzione. Si veda la tabella seguente per avere l'elenco completo delle opzioni disponibili per il monitor.
- 3. Premere una volta il tasto MENU per attivare l'opzione evidenziata.
- 4. Premere il tasto  $\Lambda$  e  $\vee$  per selezionare il parametro voluto.
- 5. Premere  $\checkmark$  per accedere alla barra di scorrimento e poi usare i tasti  $\Lambda$  e  $\checkmark$ , in base alle indicazioni sul menu, per eseguire le modifiche.

6. Premere una volta il tasto **in estimare la menu principale per selezionare un'altra opzione o premere due o tre volte il tasto** per uscire dal menu OSD.

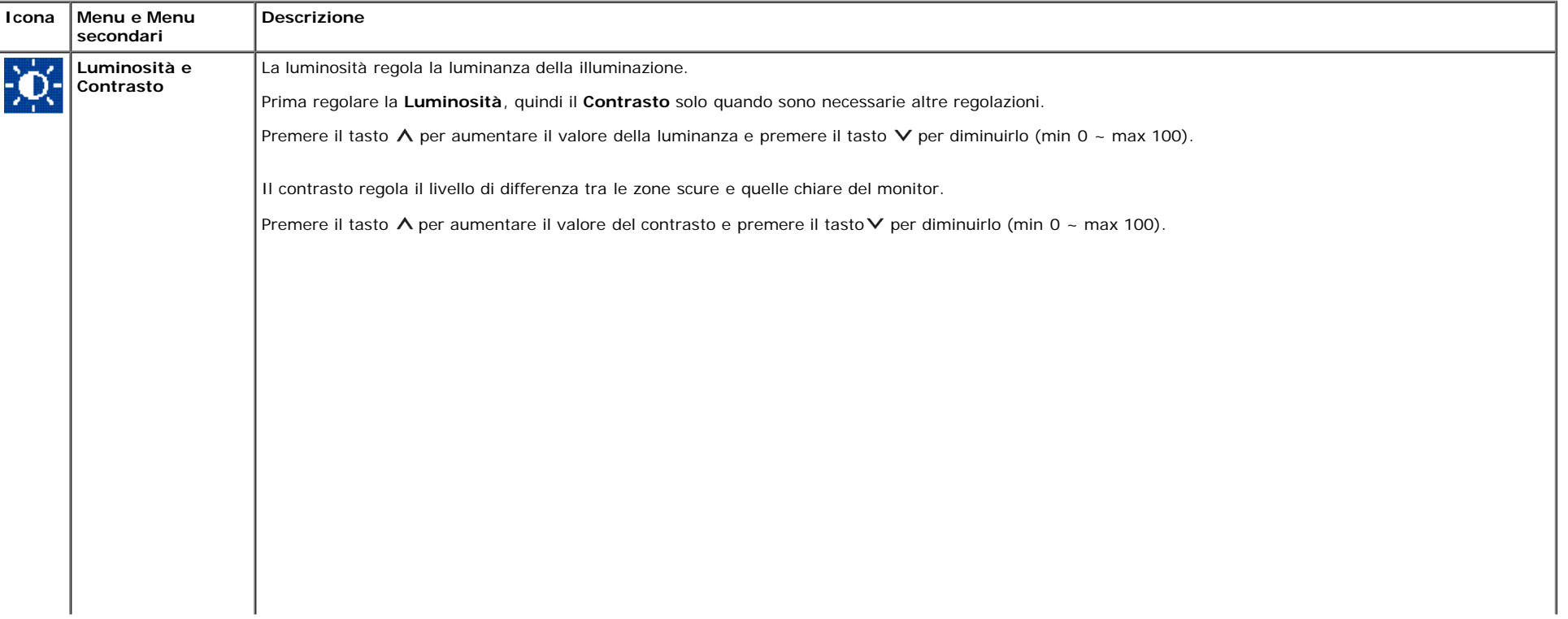

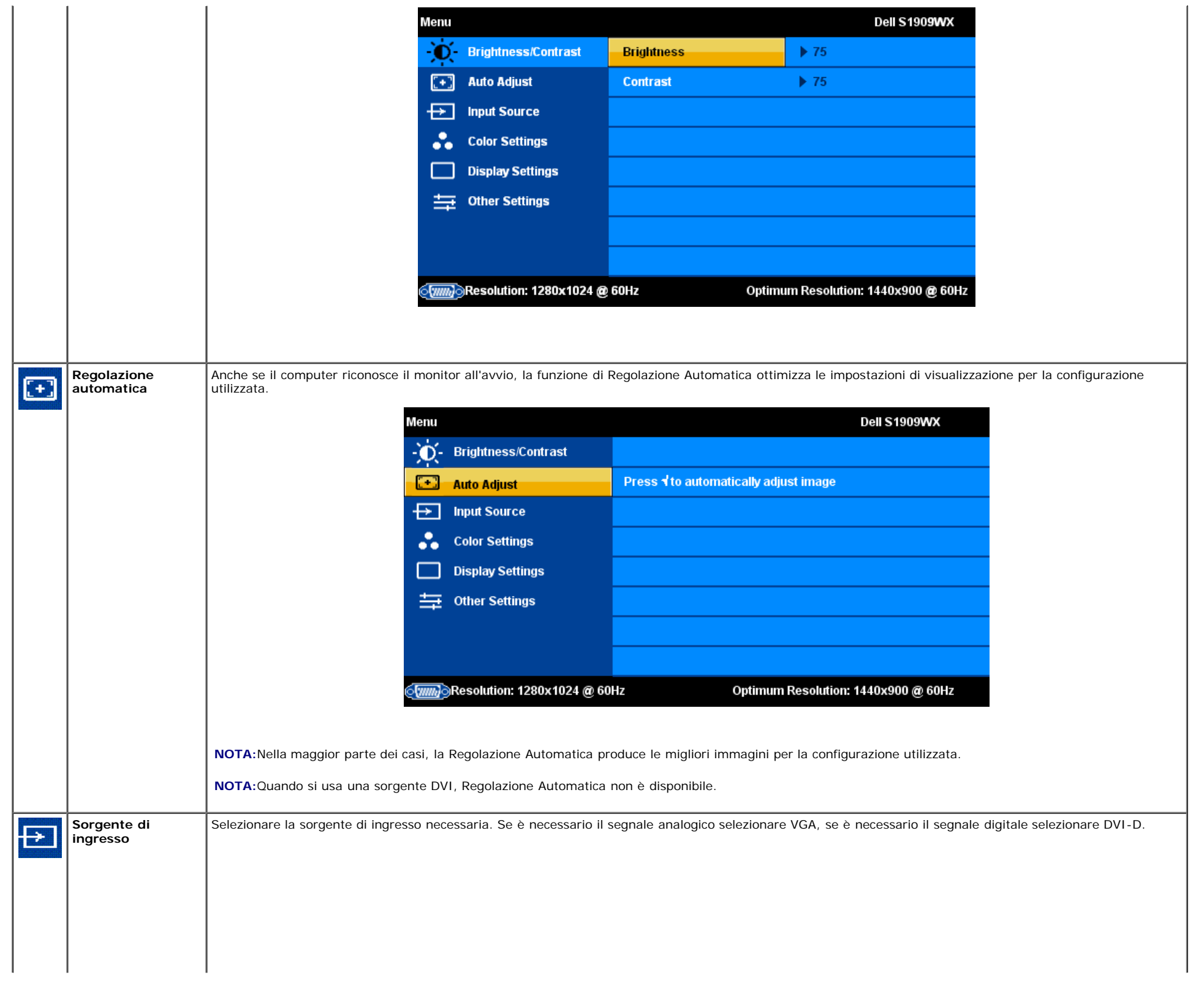

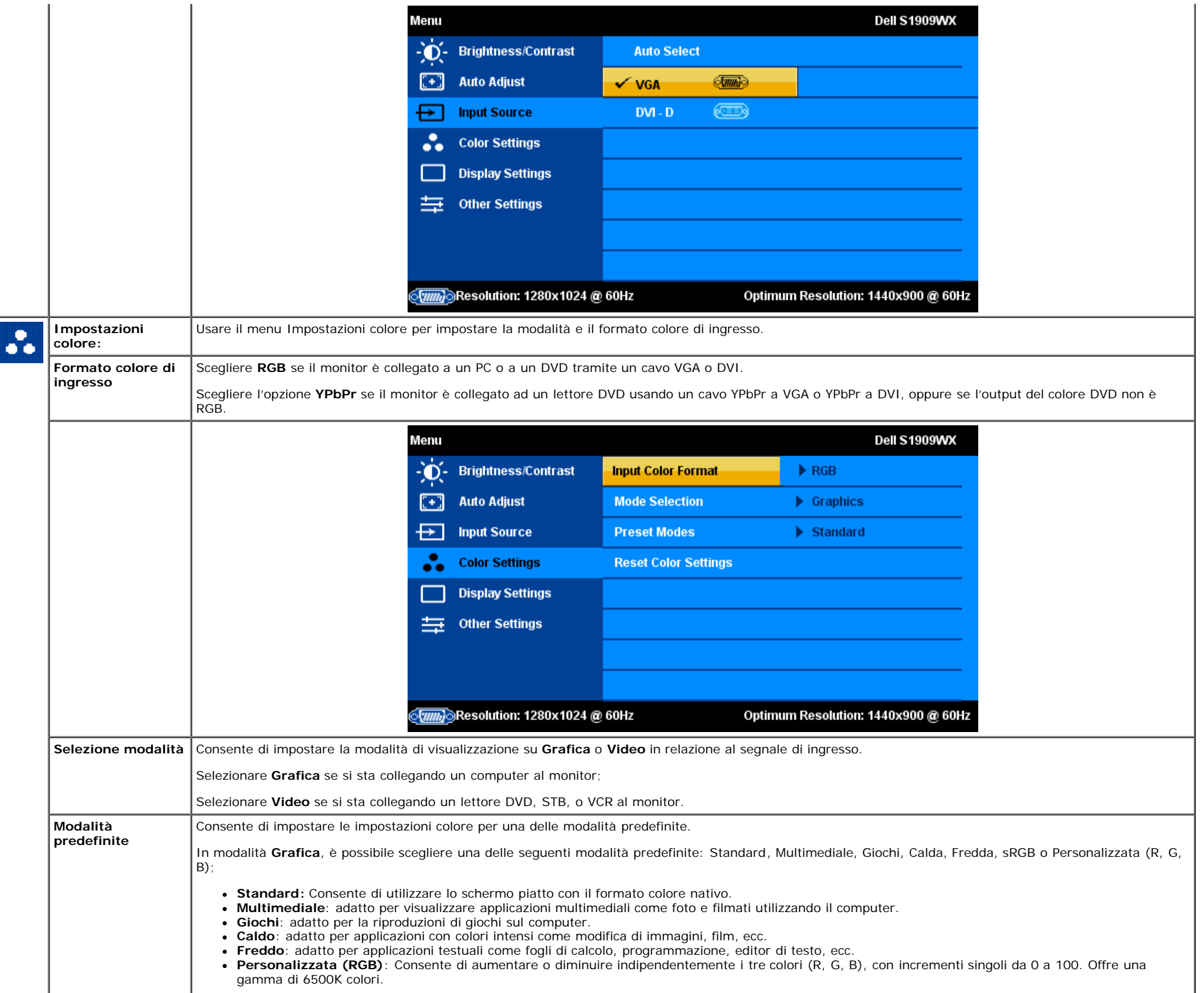

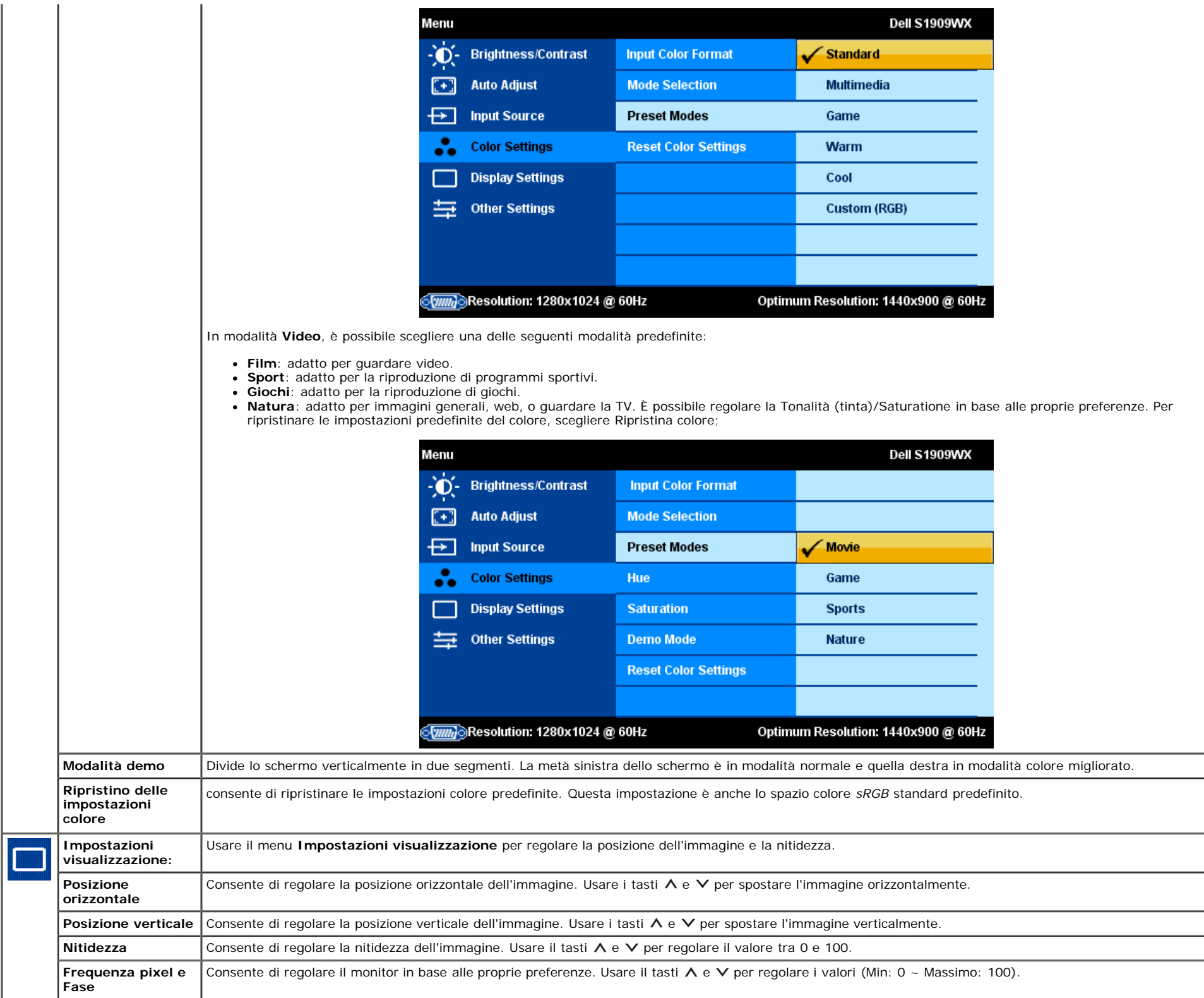

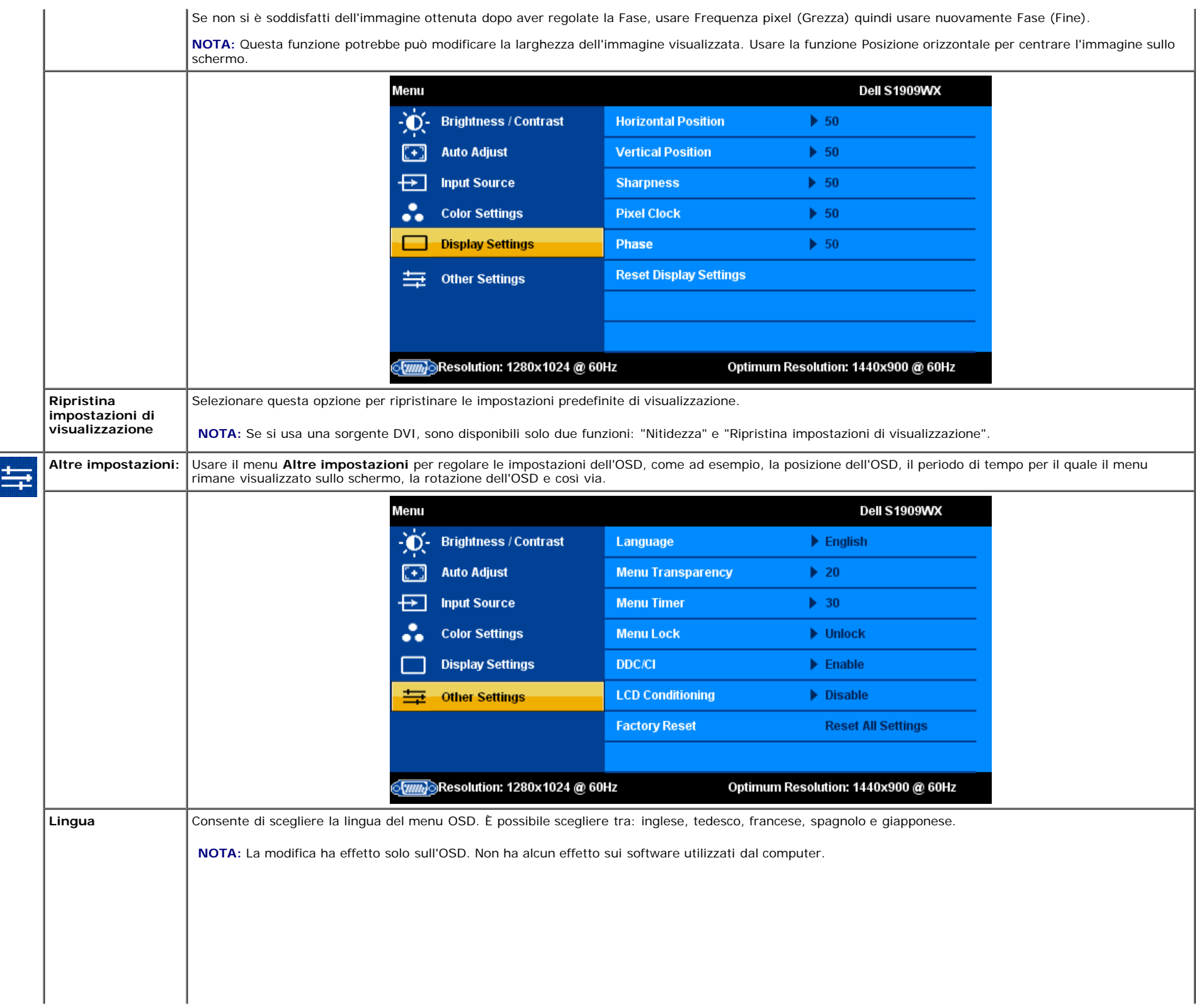

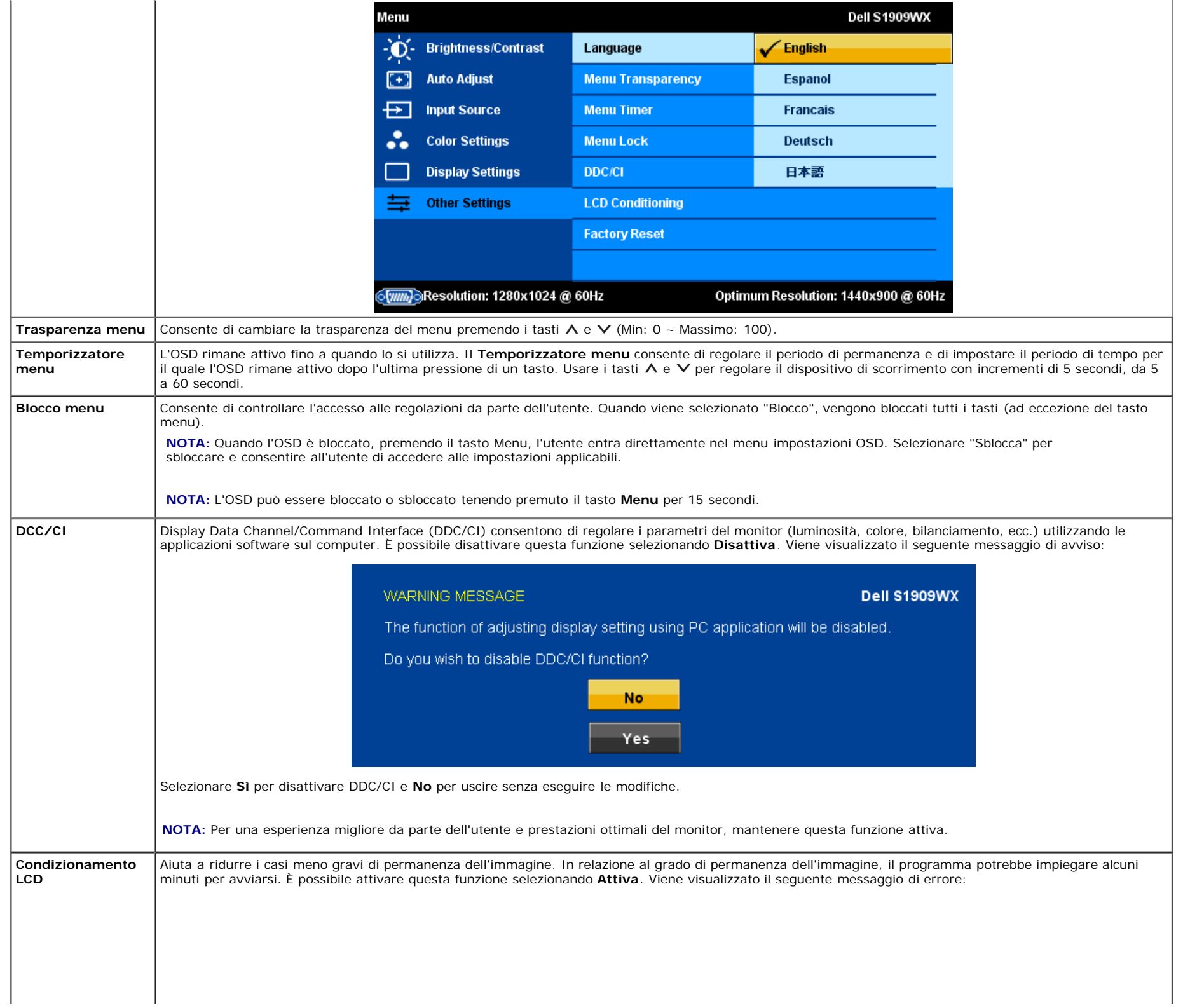

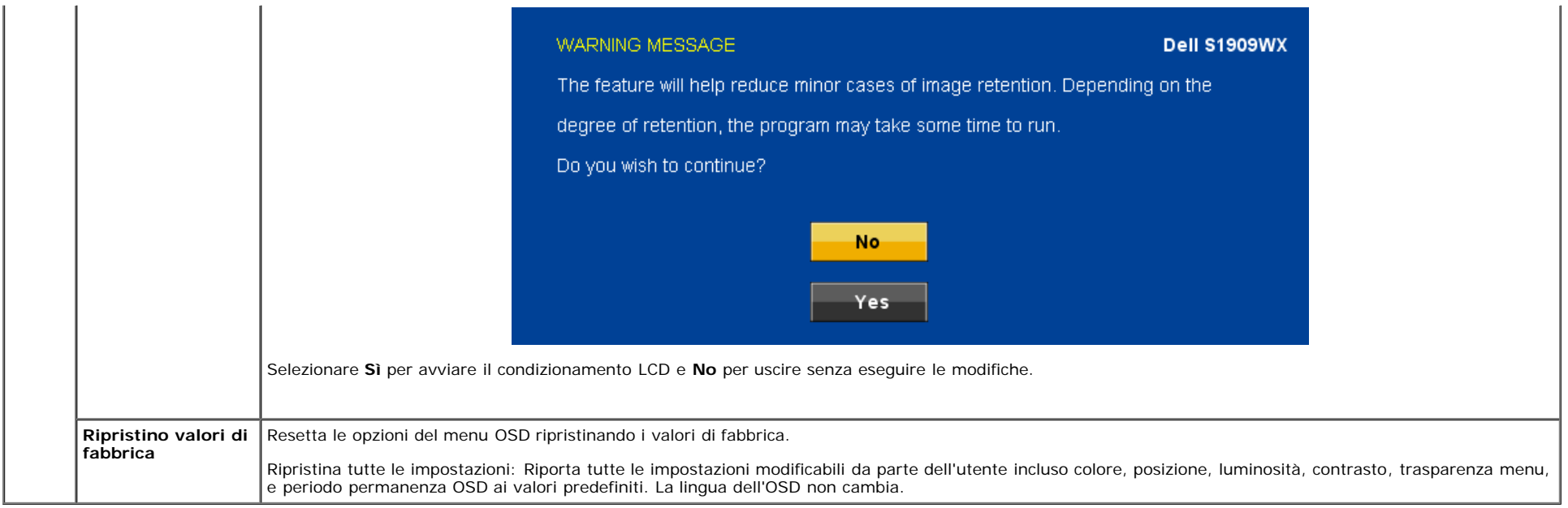

#### **Messaggi di avviso OSD**

Sullo schermo può essere visualizzato uno dei seguenti messaggi di avviso per informare che il monitor è fuori sincronizzazione.

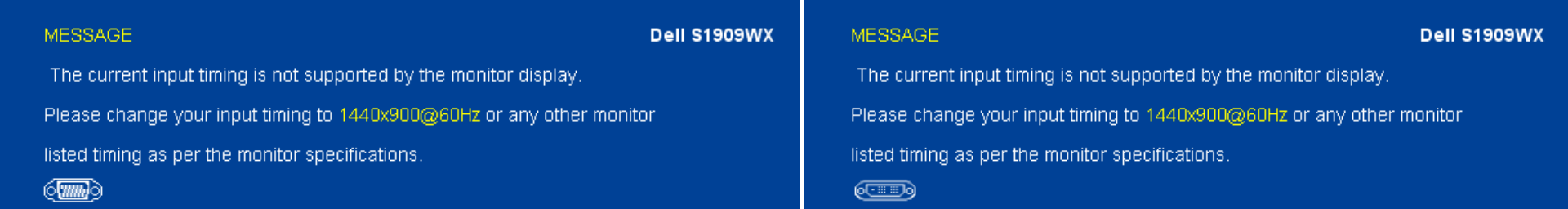

Indica che il monitor non è in grado di sincronizzarsi con il segnale che riceve dal computer. Il segnale è troppo alto o troppo basso per essere utilizzato dal monitor. Si veda Specifiche delle frequenze Orizzontali e Veriticali utilizzabili da questo monitor. La modalità raccomandata è 1440 X 900 a 60Hz.

**A NOTA:** Viene visualizzata la finestra di dialogo Dell Self-test Feature Check sullo schermo se il monitor non riesce a rilevare segnali video.

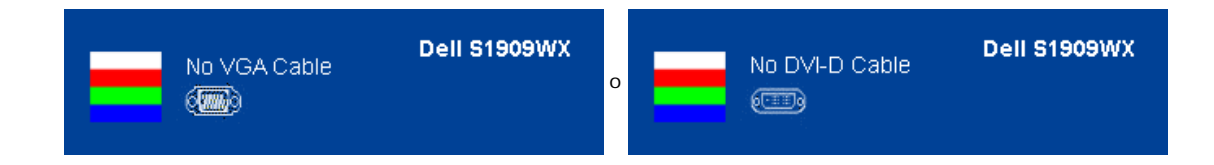

A volte non vengono visualizzati messaggi di avviso, ma lo schermo è vuoto. Questo potrebbe indicare che il monitor non è sincronizzato con il computer.

Si veda la sezione [Soluzione dei problemi](#page-29-1) per altre informazioni.

#### <span id="page-27-0"></span>**Impostazioni per risoluzione ottimale**

- 1. Fare clic con il tasto destro sul desktop e selezionare **Personalizza**.
- 2. Selezionare la scheda **Impostazioni di visualizzazione**.
- 3. Impostare la risoluzione dello schermo su 1440 x 900.
- 4. Fare clic su **OK**.

Se nelle opzioni non è presente 1440X900, potrebbe essere necessario eseguire l'aggiornamento dei driver della scheda grafica. In relazione al computer, completare una delle seguenti procedure.

Se si possiede un computer desktop Dell o un computer portatile:

Andare **support.dell.com**, su inserire il proprio service tag, e scaricare i driver per la scheda grafica più recenti.

Computer non-Dell (portatile o computer):

- Andare al sito del supporto del proprio computer e scaricare i driver più aggiornati per la scheda grafica.
- Andare al sito della scheda grafica scaricare i driver più aggiornati.

#### <span id="page-27-1"></span>**Uso della barra audio Dell (Opzionale)**

La barra audio Dell è un sistema stereo a due canali adatto per il montaggio su monitor a schermo piatto Dell. La barra audio è dotata di una manopola per il controllo di volume e per accensione/spegnimento, un LED blu per indicare lo stato di acceso e due prese per cuffie.

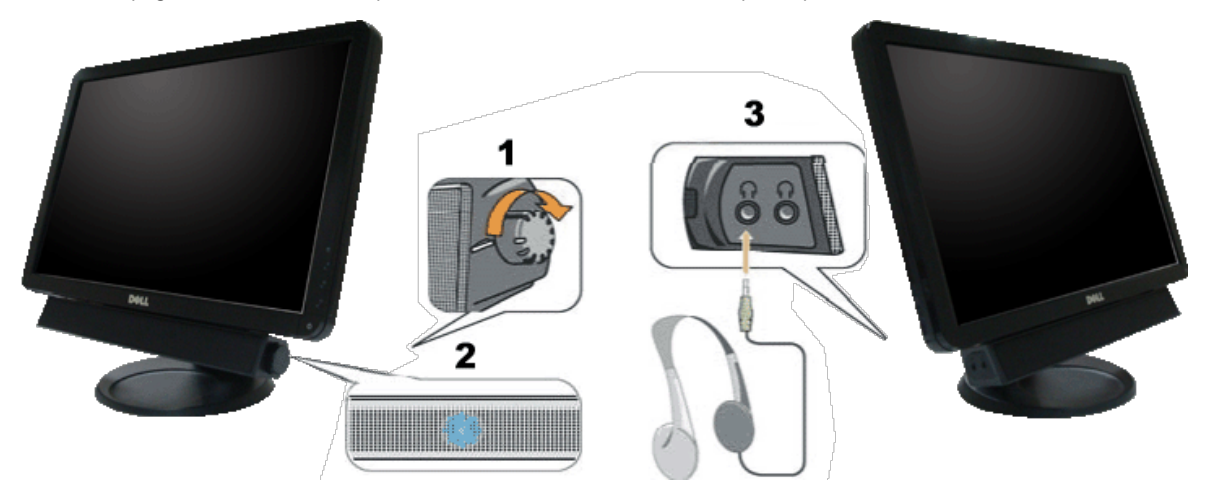

- **1.** Controllo alimentazione/volume
- **2.** Indicatore di accensione
- **3.** Connettori cuffie auricolari

#### <span id="page-27-2"></span>**Uso dell'angolazione**

L'angolazione del monitor può essere regolata per migliorare la visione.

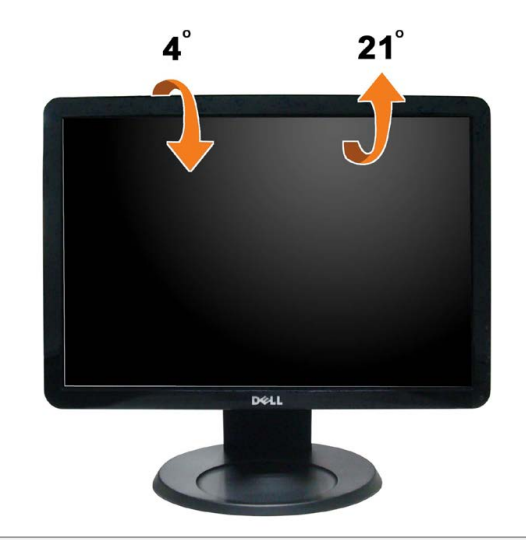

[Torna all'indice](#page-0-0)

# <span id="page-29-1"></span>**Ricerca dei guasti**

**Monitor schermo piatto Dell™ S1909WX**

- **Diagnostica** ۰
- Problemi comuni
- Problemi specifici del prodotto
- Problemi Dell Soundbar

**AVVERTENZA:** Prima di iniziare le procedure descritte nella presente sezione, attenersi alle istruzioni di sicurezza.

### **Diagnostica**

<span id="page-29-0"></span>Il monitor offre una funzione di diagnostica che consente di verificare se il monitor funziona correttamente. Se il collegamento tra monitor e computer è stato eseguito correttamente, ma lo schermo è scuro, eseguire la procedura di diagnostica eseguire le seguenti istruzioni:

- 1. Spegnere computer e monitor.
- 2. Staccare il cavo video dalla parte posteriore del computer. Per assicurare il corretto funzionamento della diagnostica, staccare sia il cavo digitale (connettore bianco) che quello analogico (connettore blu) dalla parte posteriore del computer.
- 3. Accendere il monitor.

Se il monitor funziona correttamente e non riesce a rilevare un segnale video, sullo schermo apparirà la finestra di dialogo mobile (su di uno sfondo nero). In modalità auto-test, il LED accensione è di colore bianco. In relazione all'ingresso selezionato, una delle seguenti finestre di dialogo è visualizzata sullo schermo.

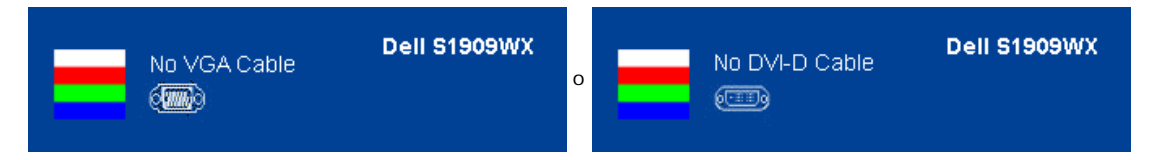

- 4. Questa finestra di dialogo appare anche durante le normali operazioni di sistema se il cavo video è scollegato oppure danneggiato.
- 5. Spegnere il monitor e collegare di nuovo il cavo video; accendere di nuovo computer e monitor.

Se lo schermo del monitor TV LCD rimane scuro, dopo avere utilizzato la procedura descritta in precedenza, controllare il controller video ed il sistema PC; il monitor TV LCD funziona correttamente.

**NOTA:** La funzione di controllo diagnostico non è disponibile per la modalità S-Video, Composito e Componente.

#### **Diagnostica integrata**

Il monitor ha uno strumento integrato di diagnostica che aiuta a determinare se l'anomalia dello schermo che si sta verificando è un problema inerente al monitor, oppure al computer e scheda video.

Ø **NOTA:** È possibile eseguire la diagnostica integrata solo quando il cavo video è scollegato e il monitor è in *modalità auto-test*.

Eseguire la diagnostica integrata:

- 1. Verificare che lo schermo sia pulito (niente polvere sulla superficie dello schermo).
- 2. Staccare il(i) cavo(i) video dalla parte posteriore del computer o del monitor. Il monitor entra in modalità di diagnostica.

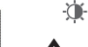

3. Tenere premuti contemporaneamente i tasti  $\bullet$  sul pannello frontale per 2 secondi. Appare una schermata grigia.

4. Ricercare con attenzione le anomalie sullo schermo.

- 5. Premere di nuovo il tasto  $\Lambda$  del pannello frontale. Il colore dello schermo cambia in rosso.
- 6. Ricercare le anomalie sullo schermo.
- 7. Ripetere le fasi 5 e 6 per controllare lo schermo di colore verde, blu, e bianco.

亦

Il test è completato quando appare la schermata bianca. Premere di nuovo il tasto  $\Lambda$  per uscire.

Se non sono rilevate anomalie sullo schermo dopo l'uso dello strumento di diagnostica interna, il monitor è funzionante. Controllare la scheda video e il computer.

#### **Messaggi di avviso OSD**

Sullo schermo può essere visualizzato uno dei seguenti messaggi di avviso per informare che il monitor è fuori sincronizzazione.

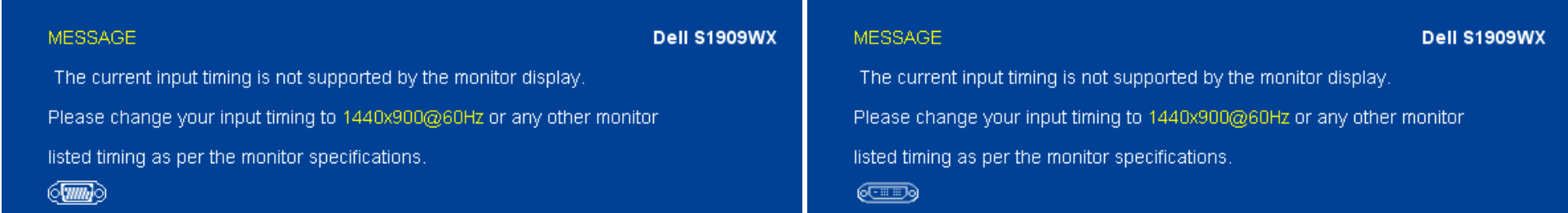

Indica che il monitor non è in grado di sincronizzarsi con il segnale che riceve dal computer. Il segnale è troppo alto o troppo basso per poter essere utilizzato dal monitor. Si veda Specifiche monito per avere le frequenze Verticali e Orizzontali utilizzabili da questo monitor. La modalità raccomandata è 1440 X 900 a 60Hz.

A volte non vengono visualizzati messaggi di avviso, ma lo schermo è vuoto. Questo può voler indicare che il monitor non è sincronizzato con il computer o che il monitor si trova in modalità risparmio energetico.

#### **Problemi comuni**

La tabella che segue contiene informazioni generali sui problemi comuni del monitor e le relative soluzioni.

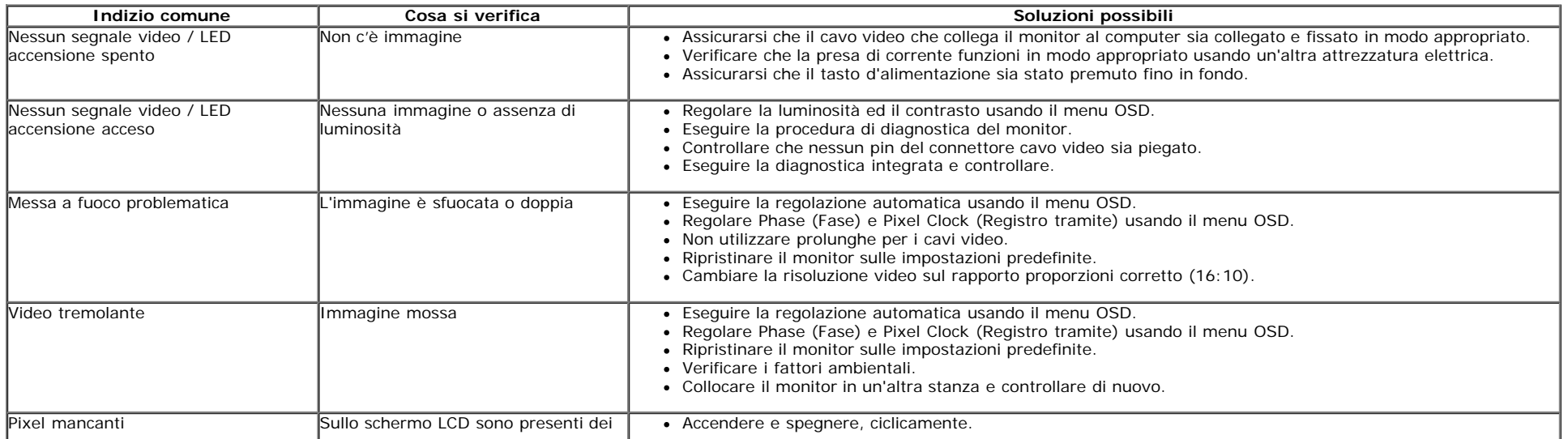

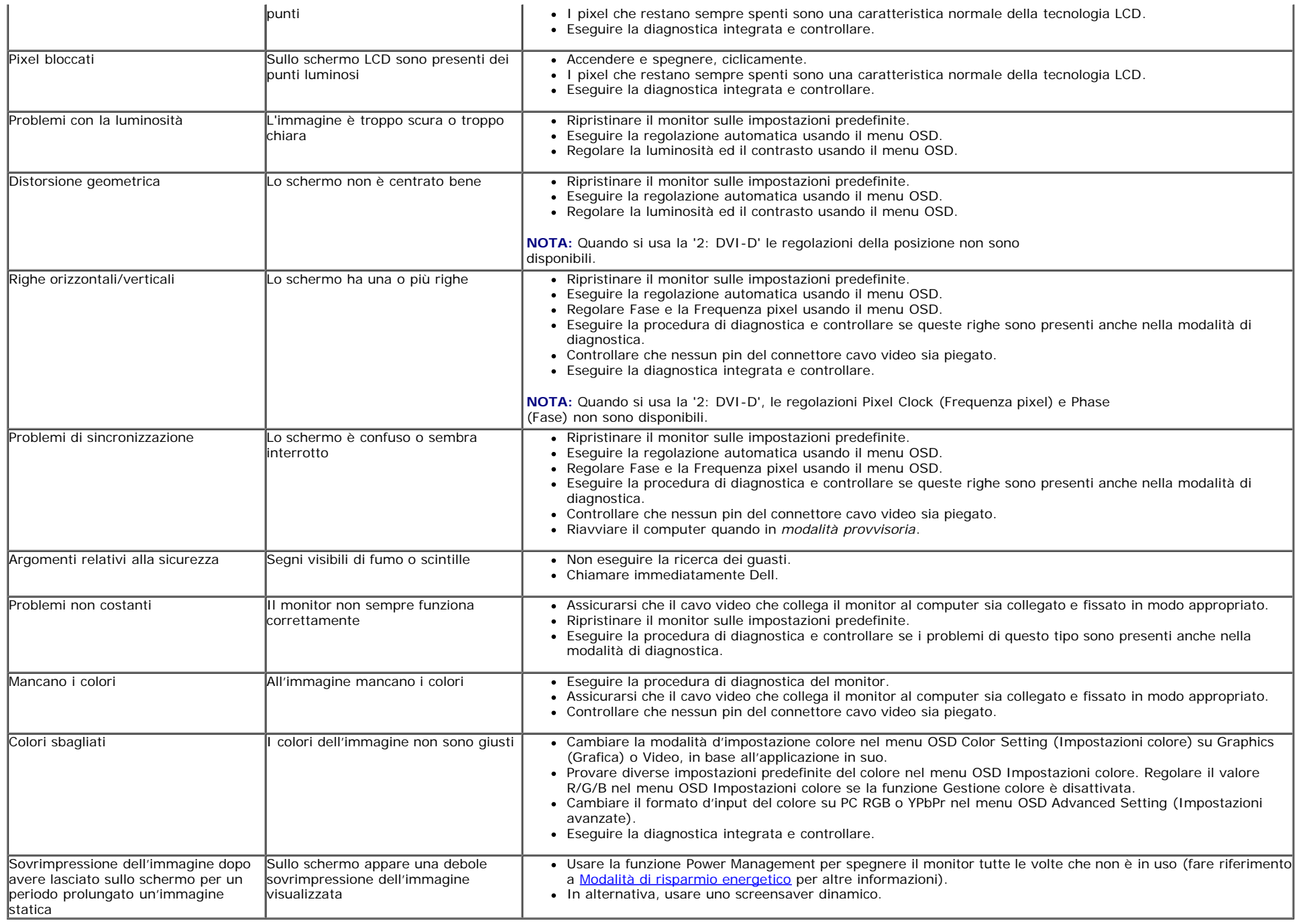

# **Problemi specifici del prodotto**

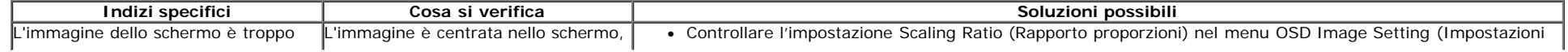

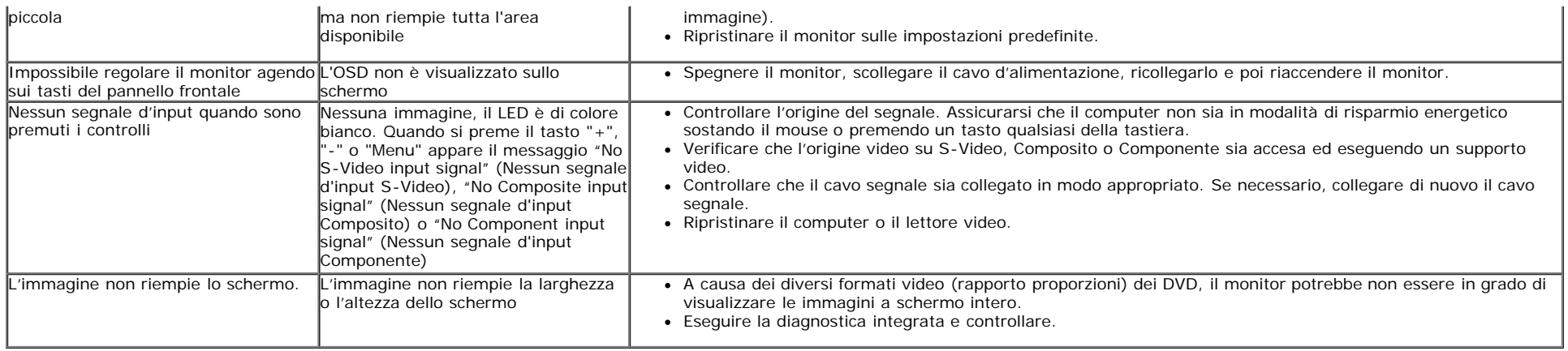

**NOTA:** Quando si sceglie la modalità DVI-D, la funzione **Auto Adjust (Regolazione automatica)** non è disponibile.

# **Problemi Dell™ Soundbar**

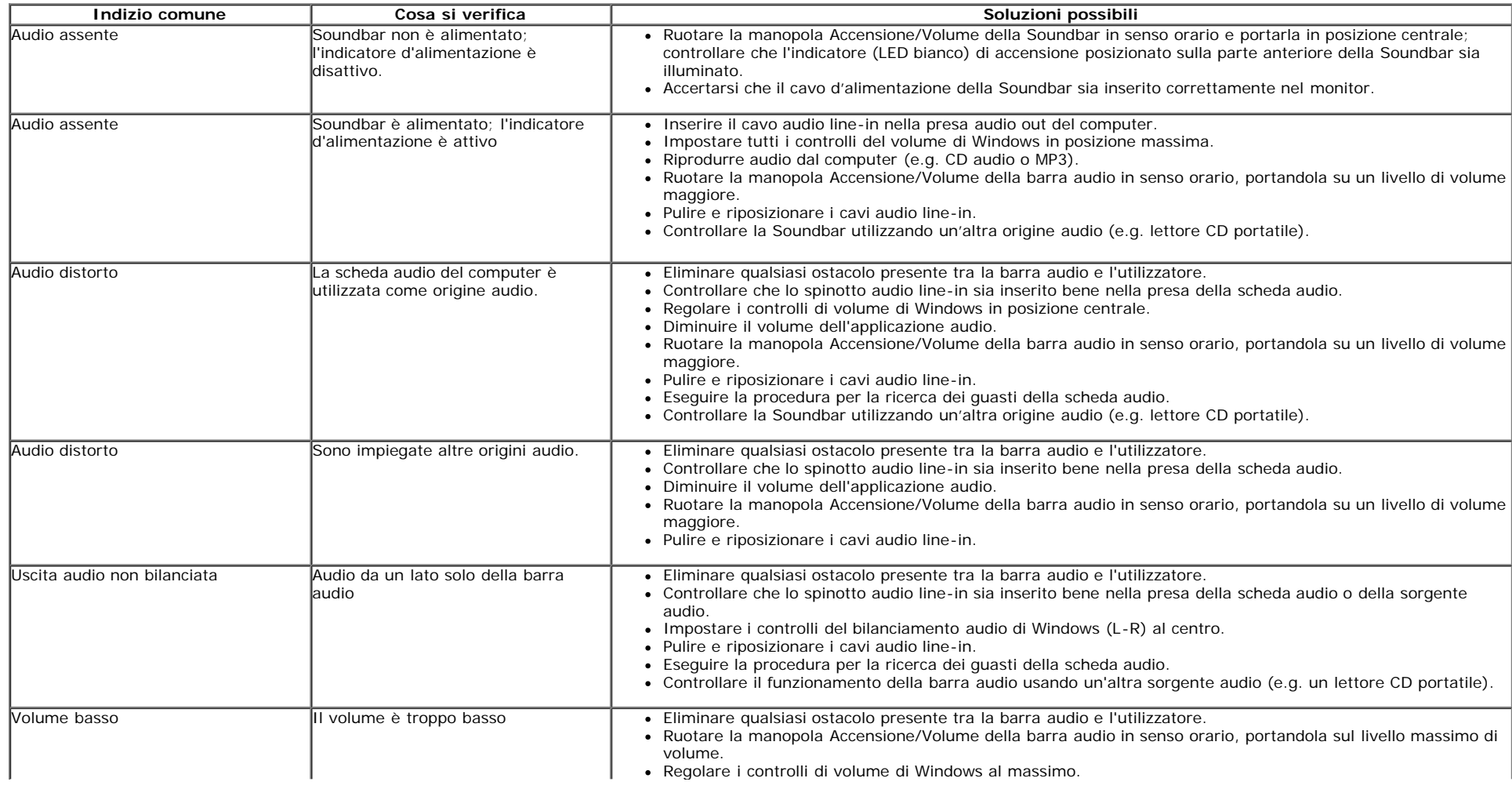

![](_page_33_Picture_9.jpeg)

# <span id="page-34-1"></span><span id="page-34-0"></span>**Appendice**

**Guida all'uso monitor schermo piatto Dell™ S1909WX**

- **O** Istruzioni di sicurezza
- Avviso FCC (solamente per gli Stati Uniti)
- Contattare Dell

## **ATTENZIONE: Istruzioni di sicurezza**

**ATTENZIONE: L'uso di controlli, regolazioni o procedure diverse da quelle specificate in questa documentazione possono**  $\sqrt{N}$ **provocare l'esposizione a scosse elettriche, pericoli elettrici e/o pericoli meccanici.**

Fare riferimento alla Guida del prodotto per inf*ormazioni sulle istruzion*i di sicurezza.

# **Avviso FCC (solamente per gli Stati Uniti)**

Per l'avviso FCC ed altre informazioni sulle normative, fare riferimento al sito sulla conformità alle normative all'indirizzo **http://www.dell.com/regulatory\_compliance**.

## **Contattare Dell**

**I clienti degli Stati Uniti, chiamino il numero 800-WWW-DELL (800-999-3355).**

**NOTA: Se non si ha una connessione ad Internet attiva, le informazioni di contatti si possono trovare sulla fattura d'acquisto,** Ø **sulla bolla d'accompagnamento del prodotto oppure nel catalogo dei prodotti Dell.**

**Dell fornisce diversi tipi di supporto e di servizi in linea e telefonici. La disponibilità varia in base ai paesi ed ai prodotti, ed alcuni servizi potrebbero non essere disponibili nella propria zona. Per mettersi in contatto con Dell per le vendite, il supporto tecnico o l'assistenza clienti:**

- **1.** Visitare **support.dell.com.**
- **2.** Verificare il proprio paese o la zona nel menu a discesa **Scelta del Paese/Zona** in basso nella pagina.
- **3.** Fare clic su **Contattateci** sulla sinistra della pagina.
- **4.** Selezionare il collegamento al servizio o al supporto appropriato in base alle proprie necessità.
- **5.** Scegliere il metodo più comodo con cui mettersi in contatto con Dell.

[Ritorna al sommario](#page-0-1)